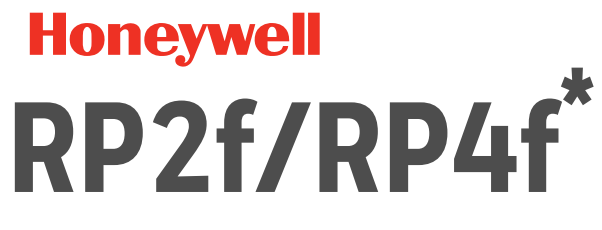

### **Mobile Printers**

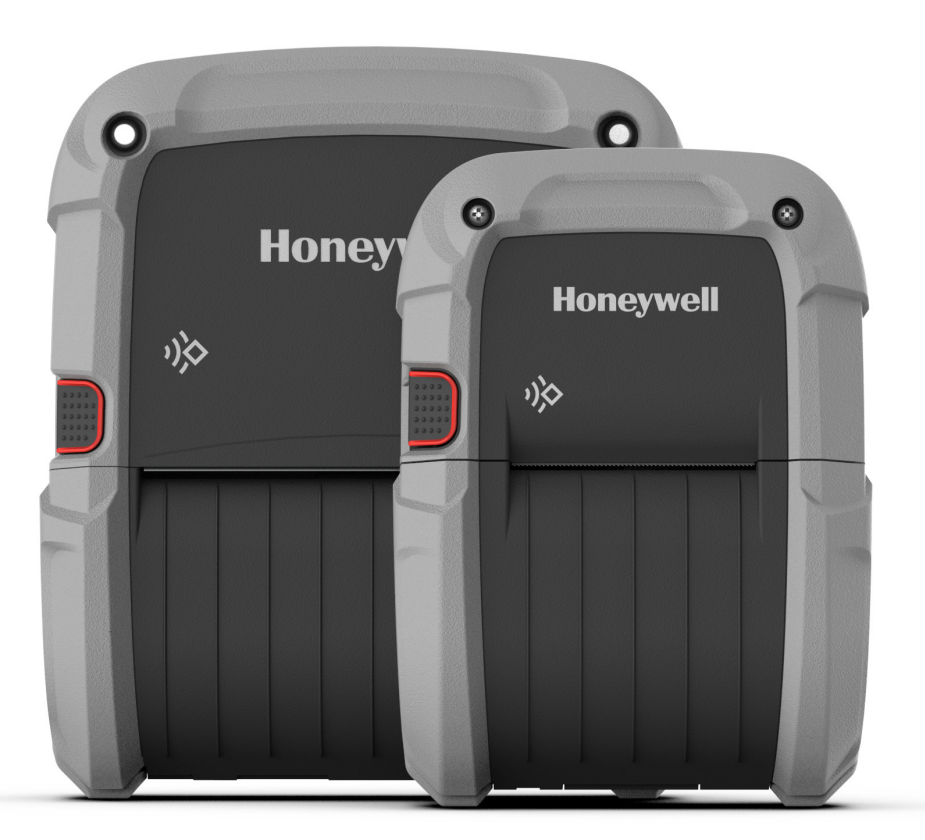

# **User Guide**

## **Disclaimer**

Honeywell International Inc. ("HII") reserves the right to make changes in specifications and other information contained in this document without prior notice, and the reader should in all cases consult HII to determine whether any such changes have been made. HII makes no representation or warranties regarding the information provided in this publication.

HII shall not be liable for technical or editorial errors or omissions contained herein; nor for incidental or consequential damages resulting from the furnishing, performance, or use of this material. HII disclaims all responsibility for the selection and use of software and/or hardware to achieve intended results.

This document contains proprietary information that is protected by copyright. All rights are reserved. No part of this document may be photocopied, reproduced, or translated into another language without the prior written consent of HII.

Copyright 2022 Honeywell Group of Companies. All rights reserved.

Web Address: [sps.honeywell.com.](http://sps.honeywell.com)

## **Trademarks**

Microsoft Windows 7, Windows 8, Windows Mobile, and Windows 10 are trademarks or registered trademarks of Microsoft Corporation.

The Bluetooth word mark and logos are owned by Bluetooth SIG, Inc.

Android is a trademark of Google Inc.

Other product names or marks mentioned in this document may be trademarks or registered trademarks of other companies and are the property of their respective owners.

## **Patent**

For patent information, refer to [www.hsmpats.com.](http://www.hsmpats.com)

## **Firmware (Software) Agreement**

The enclosed firmware (software) resident in the printer is owned by Licensor or its suppliers and is licensed for used only on a single printer in the user's trade or business. The user agrees not to, and not to authorize or permit any other person or party to, duplicate or copy the firmware or the information contained in the non-volatile or programmable memory. The firmware (software) is protected by applicable copyright laws and Licensor retains all rights not expressly granted. In no event will Licensor or its suppliers be liable for any damages or loss, including direct, incidental, economic, special or consequential damages, arising out of the use or inability to use the firmware (software).

## **TABLE OF CONTENTS**

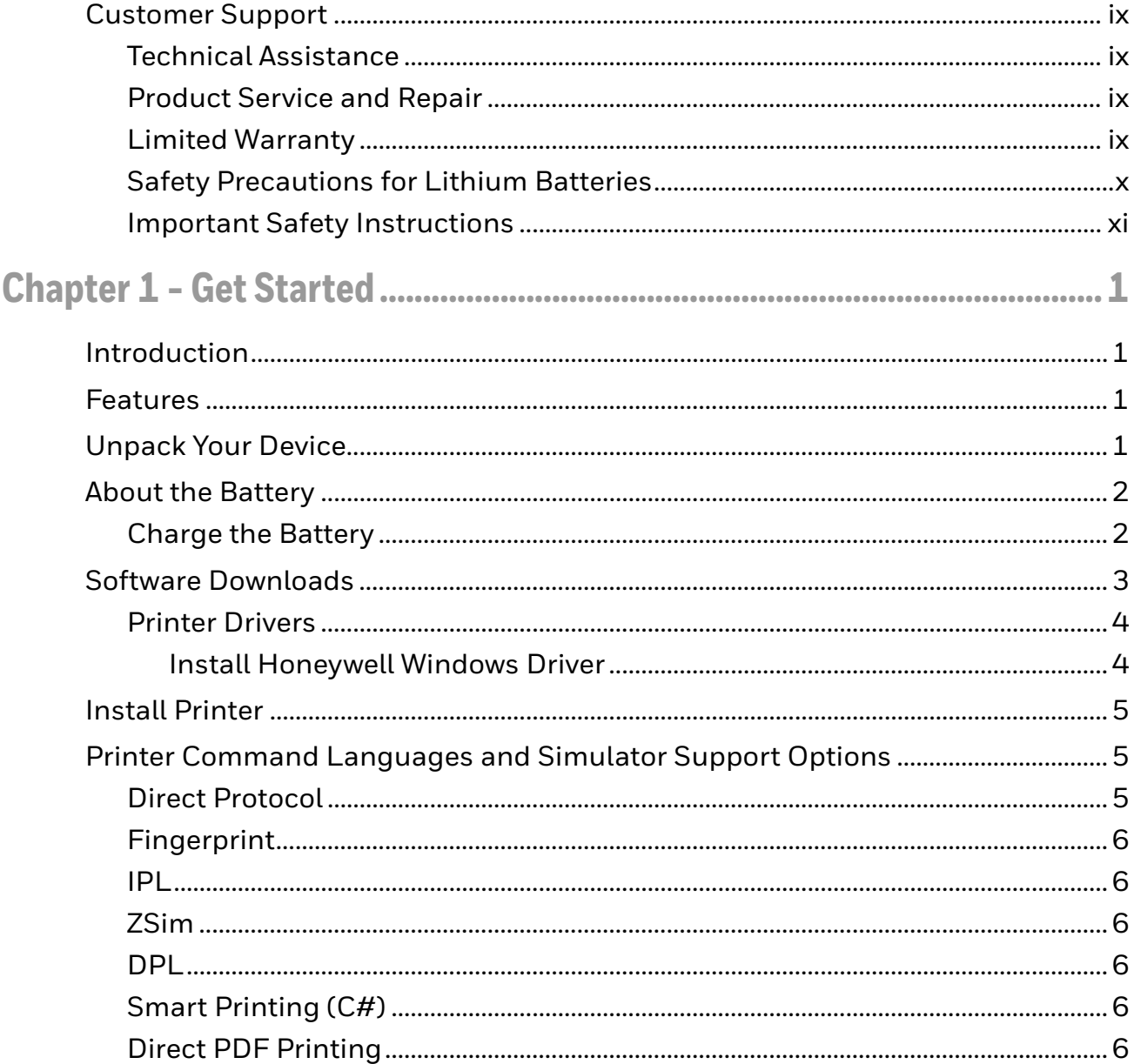

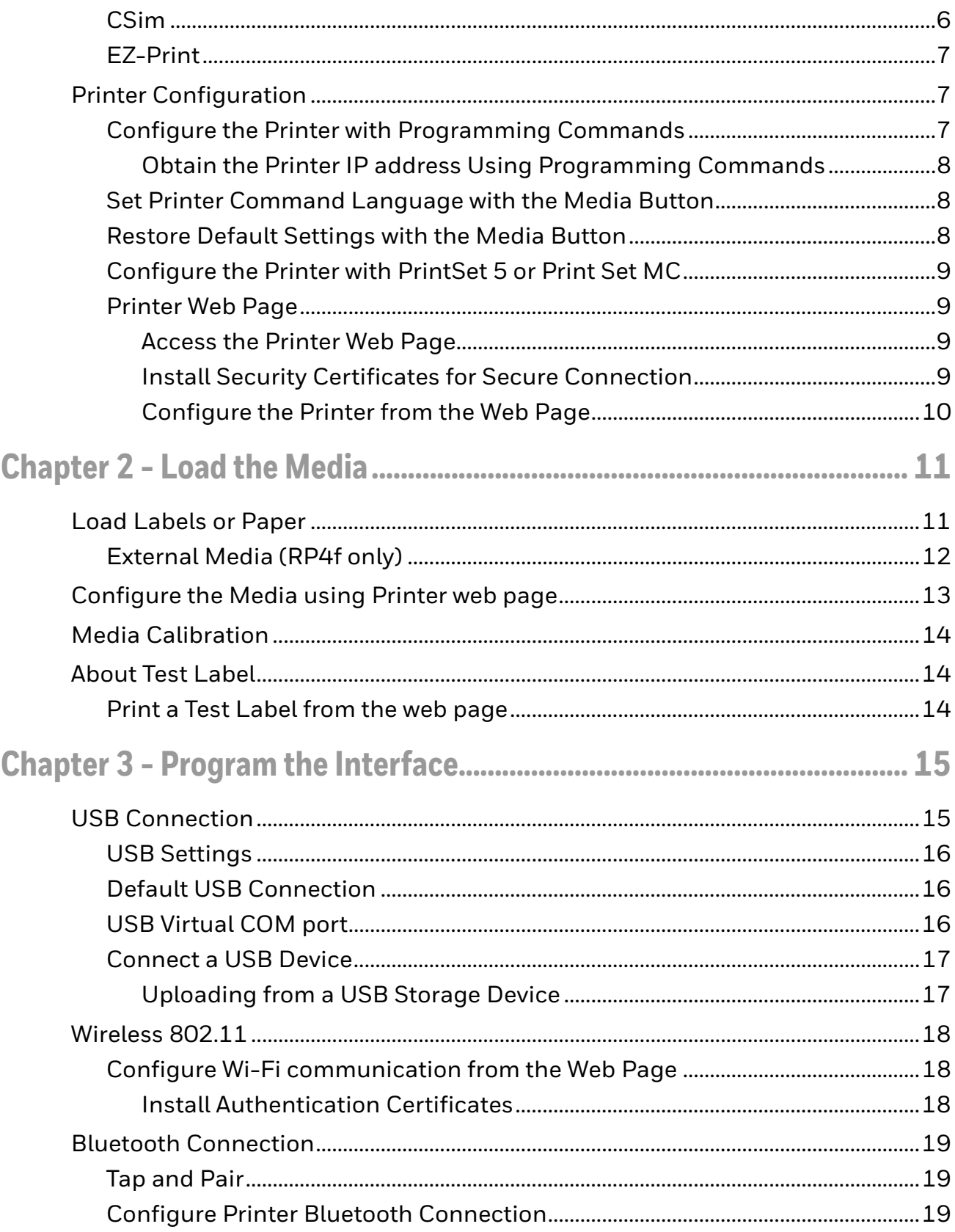

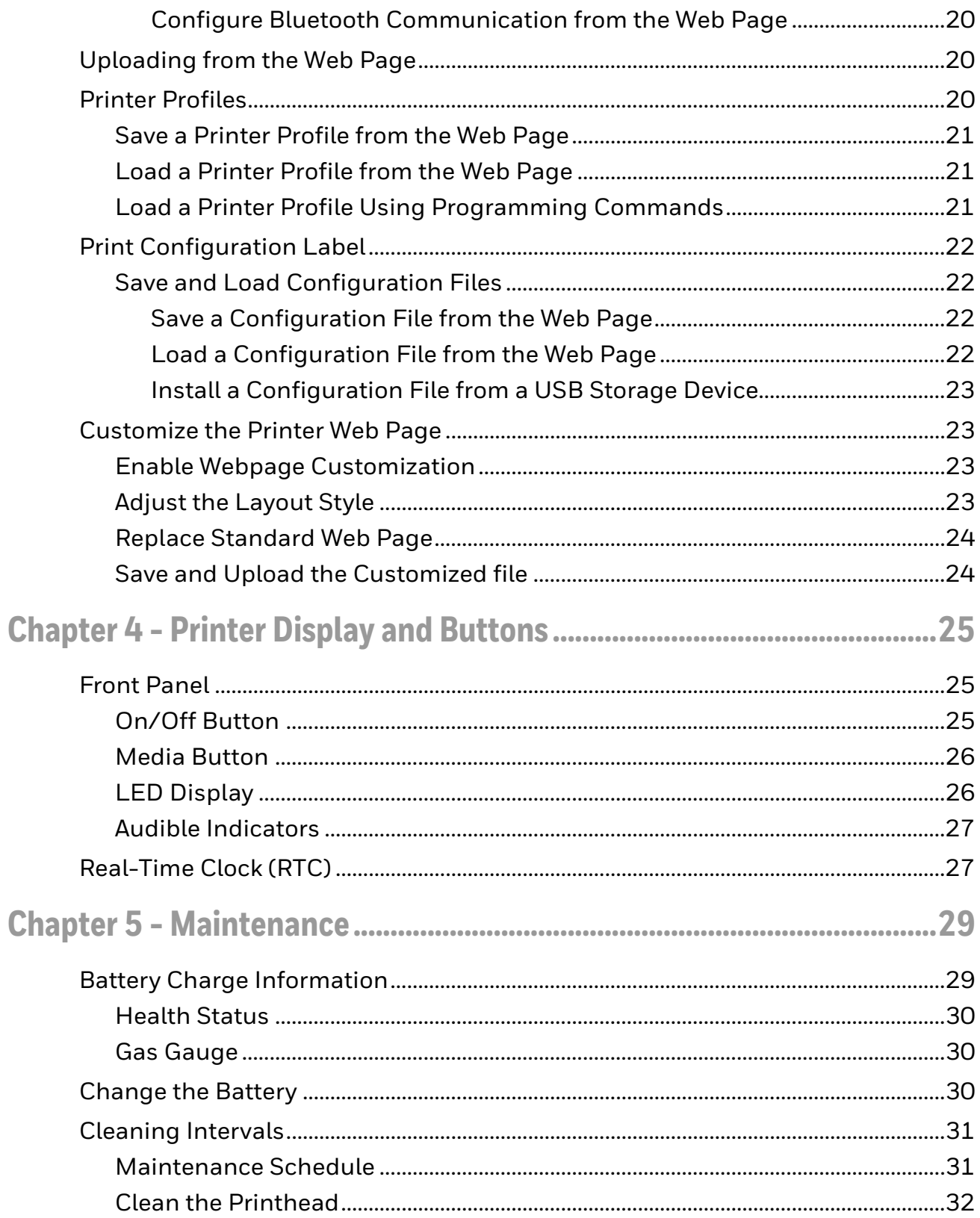

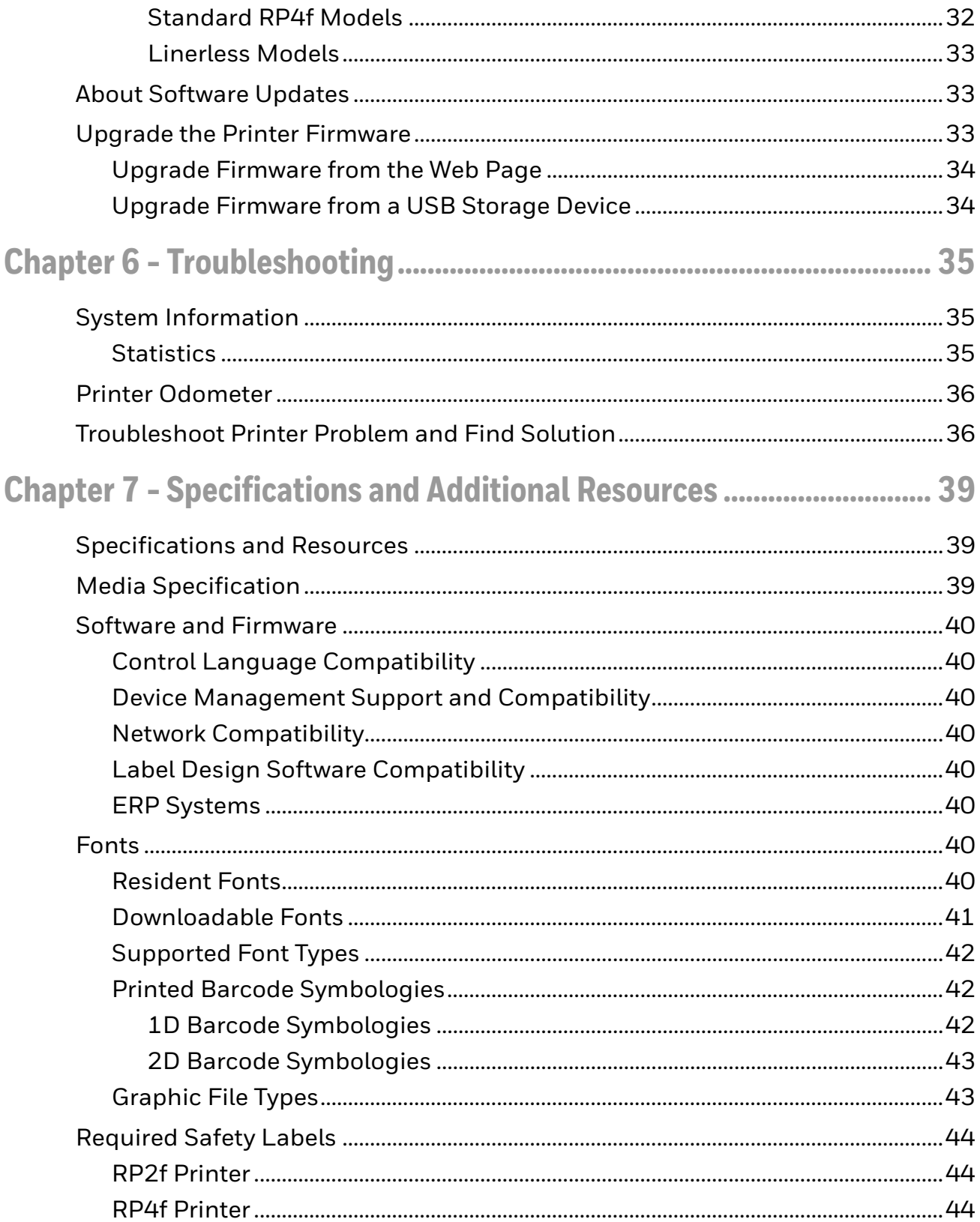

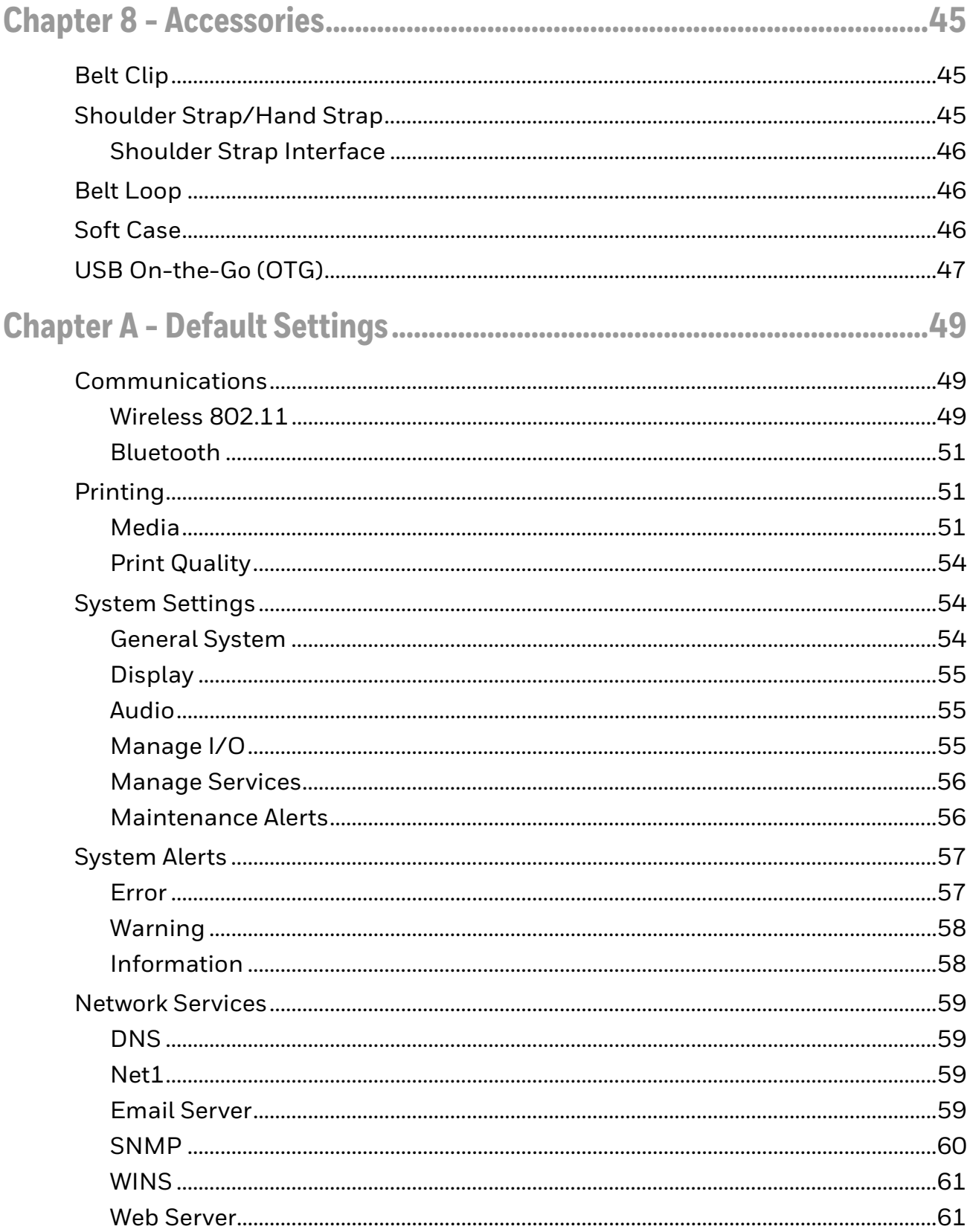

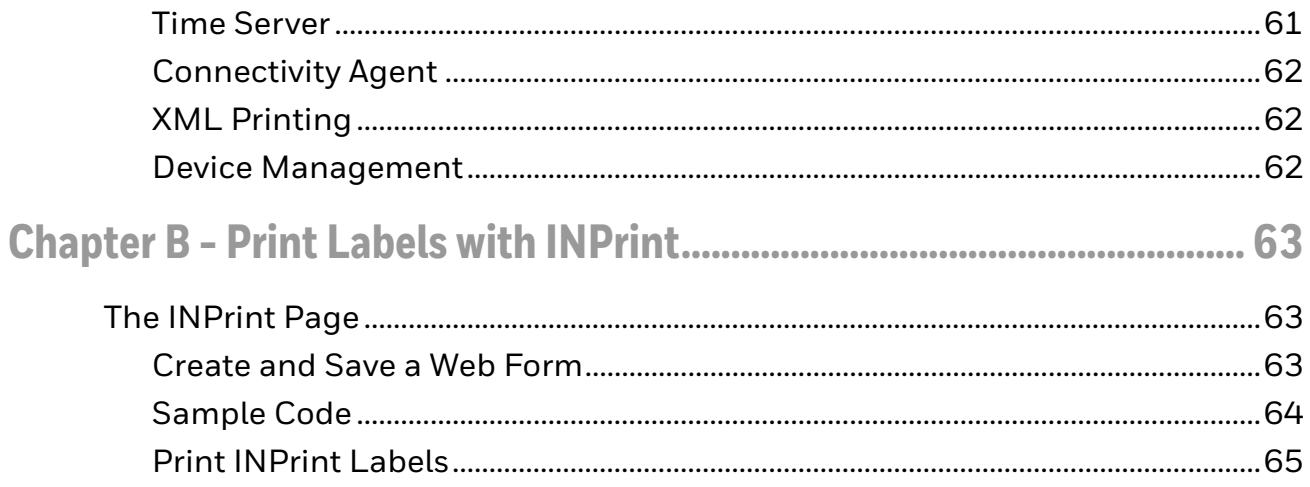

## <span id="page-8-0"></span>**Customer Support**

### <span id="page-8-1"></span>**Technical Assistance**

To search out knowledge base for a solution or to log in to the Technical support portal and report a problem, go to [honeywell.com/PSSTechnicalsupport](http://www.honeywell.com/PSSTechnicalsupport).

### <span id="page-8-2"></span>**Product Service and Repair**

Honeywell International Inc. provides service for all of its products through service centers throughout the world. Go to [sps.honeywell.com](http://www.sps.honeywell.com) and select **Support** to find a service center near you or to get a Return Material Authorization number (RMA #) before returning a product.

### <span id="page-8-3"></span>**Limited Warranty**

For warranty information, go to [sps.honeywell.com](http://www.sps.honeywell.com) and select **Support > Warranties**.

### <span id="page-9-0"></span>**Safety Precautions for Lithium Batteries**

**Caution: Before you attempt to use, charge or replace the battery in the device, carefully read all labels, markings and product documentation provided in the box or online at [sps.honeywell.com](http://www.sps.honeywell.com). To learn more about Battery Maintenance for Portable Devices, go to [honeywell.com/PSS-](http://www.honeywell.com/PSS-BatteryMaintenance)[BatteryMaintenance.](http://www.honeywell.com/PSS-BatteryMaintenance)**

> **Avant d'essayer d'utiliser, de charger ou de remplacer la batterie de l'appareil, lisez attentivement toutes les étiquettes, marquages et documentation du produit fournis dans la boîte ou en ligne à [sps.honeywell.com](http://www.sps.honeywell.com). Pour en savoir plus sur l'Entretien de Batteries pour Appareils Portables, consultez-le [honeywell.com/PSS-BatteryMaintenance](http://www.honeywell.com/PSS-BatteryMaintenance).**

**Caution: We recommend use of Honeywell Li-ion battery packs. Use of any non-Honeywell battery may result in damage not covered by the warranty.**

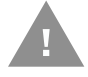

**Nous recommandons l'utilisation de batteries Li-ion de la marque Honeywell. L'utilisation d'une batterie d'un autre fabricant est susceptible de provoquer des dommages non couverts par la garantie.**

**Caution: Ensure all components are dry prior to placing the battery in the device. Mating wet components may cause damage not covered by the warranty.**

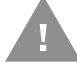

**Assurez-vous que tous les composants sont secs avant d'insérer la batterie dans l'appareil. L'insertion de composants humides risque de provoquer des dommages non couverts par la garantie.**

- Do not place batteries in fire or heat the batteries.
- Do not store batteries near fire or other high temperature locations.
- Do not store or carry batteries together with metal objects.
- Do not expose batteries to water or allow the batteries to get wet.
- Do not connect (short) the positive and negative terminals of the batteries to each other with any metal object.
- Do not pierce, strike or step on batteries or subject batteries to strong impacts or shocks.
- Do not disassemble or modify batteries.

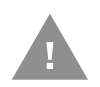

**Caution: There is a danger of explosion if the batteries are incorrectly replaced. Replace the batteries with only the same or equivalent type recommended by the manufacturer. Dispose of used batteries according to the recycle program for batteries as directed by the governing agency for the country where the batteries are to be discarded.** 

### <span id="page-10-0"></span>**Important Safety Instructions**

This printer has been designed to provide many years of safe, reliable performance. As with all types of electrical equipment, however, there are a few basic precautions you should take to avoid hurting yourself or damaging the equipment:

- Read the installation and operating instructions.
- Read and follow all warning instruction labels on the printer.
- Make sure all openings on the printer remain unblocked. Never insert anything into the openings or ventilation slots.
- Do not place the printer near a heat source.
- Do not use your printer near water or spill liquid into it.
- Be certain that your power source matches a listed voltage rating for the printer (if unsure, check with your dealer or local utility company).
- Do not place the power cord where it can be stepped on and, if the power cord becomes damaged, immediately replace it.

**Caution: We recommend the use of Honeywell accessories and power adapters. Use of any non-Honeywell accessories or power adapters may cause damage not covered by the warranty. Nous recommandons d'utiliser des accessoires et des adaptateurs secteur de marque Honeywell. L'utilisation de tout accessoire ou adaptateur secteur d'une autre marque est susceptible de provoquer des dommages non couverts par la garantie.**

If service is required, use only qualified trained technicians to repair your printer. See [Customer Support.](#page-8-0)

*Note: Use only Honeywell approved power supply with an output rated at 12 VDC and 1.66A or greater. The operating temperature is 0 °C to 40 °C (32 °F to 104°F).*

<span id="page-12-0"></span>**CHAPTER 1 GET STARTED**

### <span id="page-12-1"></span>**Introduction**

The RP Series printer family blends the rugged durability with state-of-the-art electronics and user-friendly features to redefine the standard in portable thermal printers. The printer's USB, WiFi LAN, and Bluetooth® technology offers an easy interface to any host system.

To print labels or receipts, refer to the instructions included with the software you use to create the labels.

A Windows® printer driver can be found on our website. For more information, see [Software Downloads.](#page-14-0)

### <span id="page-12-2"></span>**Features**

- USB device port to connect to PC.
- Multiple printer languages support including Fingerprint (FP), Direct Protocol (DP), Intermec Printer Language (IPL), Zebra Programming Language Simulator (ZSim), Datamax Printer Language (DPL), Smart Printing (C#), Direct PDF printing, EZ-Print and CPCL Simulator (CSim).

### <span id="page-12-3"></span>**Unpack Your Device**

After you open the shipping carton containing the product, take the following steps:

- Check for damage during shipment. Report damage immediately to the carrier who delivered the carton.
- Make sure the items in the carton match your order.
- Save the shipping container for later storage or shipping.

In order to print from your printer, the following items are required. If you do not have these items, contact your customer support or sales representative for advice on where to purchase the items or where the required software can be downloaded.

- Power Supply (sold separately) The appropriate power supply for your region is required and is not included as part of the printer purchase. If you do not have an applicable power supply for your printer, you will need to order one.
- Connection Cable You will need a standard Mini B to USB A cable if you are connecting your printer via USB.
- Print Media Honeywell offers a full line of applicable printing labels, receipt media, and supplies.

### <span id="page-13-0"></span>**About the Battery**

Power is supplied to the printer by a rechargeable lithium ion battery. Batteries are shipped only partially charged. The battery should be charged for a minimum of 4 hours before initial use to ensure optimal performance.

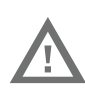

**Warning: The maximum operating temperature of the printer is 131ºF (55°C), however the maximum operating temperature for charging when used with a Honeywell power supply is limited to 104ºF (40°C). Charge the printer in a location that meets this temperature requirement.** 

See [Battery Charge Information on page 29](#page-40-2) for further information about the battery.

### <span id="page-13-1"></span>**Charge the Battery**

1. Install the battery in the printer. Align the release tab with the same side as the charge contacts and lock the battery into position. The latch clicks into place when properly seated.

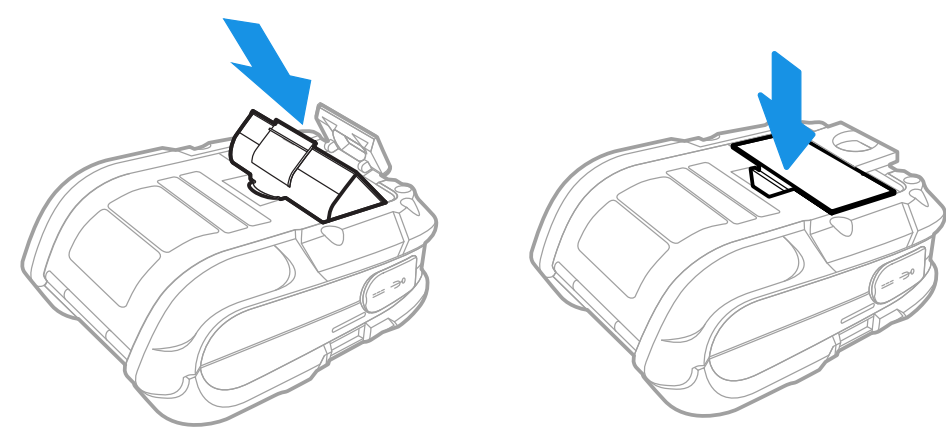

2. Connect the power supply to printer's power jack.

3. Connect the AC power cord to the power supply and plug into an outlet.

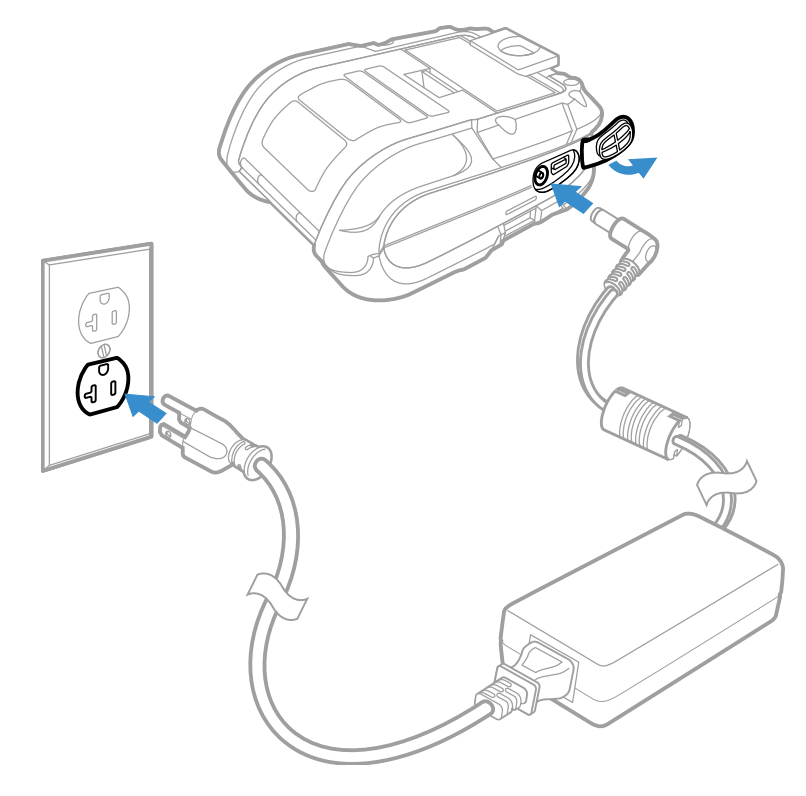

*Note: Operating the printer while it is connected to the AC power supply can shorten the life of the battery and is not recommended.*

### <span id="page-14-1"></span><span id="page-14-0"></span>**Software Downloads**

Product support is available online through [Technical Support.](https://support.honeywellaidc.com/s/) Software updates can be accessed through the [Software Downloads](https://hsmftp.honeywell.com) portal. You will need to create a login account for portal access. Additional information such as purchased date, service agreement number, maintenance plan number, or software license number may be required for downloads.

- 1. Go to [honeywell.com/PSSsoftware-downloads](https://honeywell.com/PSSsoftware-downloads).
- 2. Create a login account if you have not already created one.
- 3. Install the Honeywell Download Manager tool. See "Note" on the portal page. This tool is required for downloads.
- 4. Locate the app or upgrade you want to download in the Software directory.
- 5. If prompted, enter additional information, and click **Submit**.
- 6. Select **Download**. Follow the prompts to download the file.

### <span id="page-15-0"></span>**Printer Drivers**

Drivers enable the printer to communicate with your PC and with printer software applications.

#### <span id="page-15-1"></span>**Install Honeywell Windows Driver**

Use Honeywell Printer Driver to install the printer driver software on your PC.

- *Note: Although Windows may auto-detect the printer when you connect it to a PC through USB port, you must still install printer drivers on the PC for correct printer operation.*
- *Note: Make sure the printer is configured to Autosense or Fingerprint to install and use the Interdriver. You may expect some dummy prints when installing Interdriver under EZ-Print due to EZ-Print line mode.*
	- 1. [Access the Honeywell Technical Support Downloads portal at](https://hsmftp.honeywell.com) https:// hsmftp.honeywell.com.
	- 2. Install the Honeywell Download Manager tool. See "Note" on the portal page. This tool is required for downloads.
	- 3. Click on the **(+)** to expand the list. Then go to **Software > Printers > Printer Software and Drivers > Printer Drivers > Windows Print Drivers > Current**.
	- 4. Open the Honeywell Software Download Manager and follow the instruction to download the file.
	- 5. Extract the driver files to a location on your PC.
	- 6. Double-click the **.exe** file to install the driver and follow the prompts to complete the installation.

Once the initial installation steps are complete:

- 1. Go to the location where you have extracted the file. Open the **Interdriver** folder and run **DriverWizard.exe**
- 2. Select **Install printer drivers** and proceed to next step.
- 3. Select **USB** as your connection type to the printer and click **Next**.
- 4. Make a connection to the printer using a USB cable. The wizard recognizes the printer and the printer model and port information is displayed.
- 5. Select "Install a driver for a Plug and Play printer" and follow the prompts to begin the installation.

Once the installation is complete, the wizard will request a restart.

### <span id="page-16-0"></span>**Install Printer**

Use a USB connection to install the printer on a Windows system. The default USB class is CDC Composite. On some systems (e.g., handheld devices), you will have to change this USB class in order to connect. See [USB Connection on page 15](#page-26-2) for further information.

- 1. Connect the USB cable to the printer and to the USB port on the host system.
- 2. Power up your printer.
- 3. Your host computer should recognize the printer and begin adding the device driver. If the setup operation does not start, locate the **Devices and Printers** section in the Control Panel and select **Add a Printer**.
- 4. Select the appropriate RP printer model and follow the prompts to finish installation.

### <span id="page-16-1"></span>**Printer Command Languages and Simulator Support Options**

A printer command language is a set of instructions that controls printer functions:

- Configure the printer.
- Return the status of the printer.
- Format a label or receipt for printing.

The printer supports these command languages and language simulator support options:

- **[Direct Protocol](#page-16-2)**
- [Fingerprint](#page-17-0)
- [IPL](#page-17-1)
- [ZSim](#page-17-2)
- [DPL](#page-17-3)
- [Smart Printing \(C#\)](#page-17-4)
- • [Direct PDF Printing](#page-17-5)
- [CSim](#page-17-6)
- [EZ-Print](#page-18-0)

#### <span id="page-16-2"></span>**Direct Protocol**

Direct Protocol (DP) uses a more intuitive English-like syntax. Direct Protocol lets you combine predefined layouts and variable data to create labels, tickets, and tags. If you are using barcode software, select Direct Protocol as your printer command language.

### <span id="page-17-0"></span>**Fingerprint**

Fingerprint is a BASIC-inspired general purpose printer language. Use Fingerprint to design custom label formats and write printer application software. If you plan to run Smart Printing applications directly on the printer, without connecting to a PC, select Fingerprint as your printer command language.

#### <span id="page-17-1"></span>**IPL**

IPL is a host-based printer command language. Use IPL to design, modify, and download label formats, write printer application software, and configure the printer. If you are sending IPL label files to the printer, select IPL as your printer command language.

### <span id="page-17-2"></span>**ZSim**

The ZSim (Zebra Printer Language Simulator) interprets Zebra™ programs (ZPL II or later) without requiring any host programming changes. If you are sending ZPL label files to the printer, select ZSim as your printer command language.

### <span id="page-17-3"></span>**DPL**

The DPL command language interprets Datamax™ data streams without requiring any host programming changes. If you are sending DPL label files to the printer, select DPL as your printer command language.

### <span id="page-17-4"></span>**Smart Printing (C#)**

Smart Printing refers to the ability of the printer to independently run printing operations without being connected to a host computer. If you are running printer-based applications written in C#, select Smart Printing as your printer command language.

### <span id="page-17-5"></span>**Direct PDF Printing**

PDF printing refers to the ability of the printer to directly print PDF files without additional middleware or smart device with generated PDF. If you are sending PDF files to the printer, select PDF printing as your printer command language.

#### <span id="page-17-6"></span>**CSim**

Using CSim you can create label templates, modify the appearance and structure of your receipts and labels, and insert data into templates. If you are sending CPCL command language label files to the printer, select CSim as your printer command language.

### <span id="page-18-0"></span>**EZ-Print**

EZ-Print is a Datamax-O'Neil thermal printer native protocol for printing that lets you design custom receipts, tickets, reports with stored graphics, and texts in any orientation. If you are sending EZ print command language label files to the printer, select EZ-Print as your printer command language.

*Note: You can use command languages like Direct Protocol, and language simulators like ZSim to create and print labels. For more information, see the command reference manual for your desired language.*

## <span id="page-18-1"></span>**Printer Configuration**

Use one of these methods to view and change the printer settings:

- Programming commands
- Media Button
- PrintSet 5
- Print Set MC
- Printer web page

### <span id="page-18-2"></span>**Configure the Printer with Programming Commands**

You can change configuration settings by sending programming commands directly from your PC to the printer through terminal program (such as Hyper Terminal), or a network connection.

If your printer uses the Fingerprint programming language, use the SETUP command followed by the node, subnode, and parameter setting.

You must log in as an itadmin to perform a SETUP operation, but you do no need to log in to perform a SETUP GET operation.

*Note: For more information, see the command reference manual for the language.*

#### <span id="page-19-0"></span>**Obtain the Printer IP address Using Programming Commands**

You can obtain the printer IP address by sending programming commands directly from your PC to the printer through a terminal program (such as Hyper Terminal).

*Note: To change the settings might require admin rights. You must log in as itadmin: RUN "su -p pass itadmin" for FP/DP.*

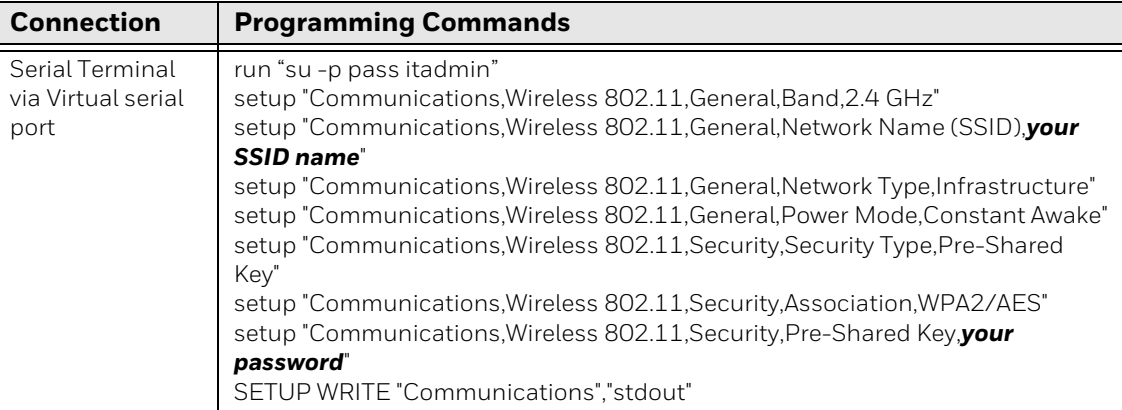

Wait until you see the Wifi LED light on your printer, then proceed to enter,

SETUP WRITE "Communications","stdout"

to determine the printer IP address. This connects your printer to an AP through security type - WAP2 PSK.

### <span id="page-19-1"></span>**Set Printer Command Language with the Media Button**

Make sure the printer has media installed.

- 1. Turn on the printer. The power LED turns on and blinks. It takes about 25 seconds for the printer to boot up. Press and hold the **Media** button before the printer completes boot up.
- 2. Release the button when the media starts to move.
- 3. When the label prints out with command language you want to use, press and release the **Media** button. The command language is now set.

#### <span id="page-19-2"></span>**Restore Default Settings with the Media Button**

- 1. Turn off the printer.
- 2. Open the media cover.
- 3. Turn the printer on.
- 4. When the power LED starts blinking green, press and hold the **Feed** button until the power LED starts to blink orange.
- 5. Release the **Feed** button. Printer is now restored to default.

### <span id="page-20-0"></span>**Configure the Printer with PrintSet 5 or Print Set MC**

You can use PrintSet 5 or Print Set MC to change configuration settings on your printer. Download PrintSet 5 or Print Set MC from the App Store on iOS or Google Play Store on Android devices.

You can download Honeywell applications to extend the capabilities of the printer. You may need to purchase a license to run some applications. To learn more about licenses and other Honeywell software solutions, go to [sps.honeywell.com](http://www.sps.honeywell.com) > **Software** > **Productivity**.

Support for Honeywell Safety and Productivity Solutions products is available online through the Technical Support Portal.

*Note: For information on how to change the configuration settings using PrintSet 5 and Print Set MC, see the integrated help available in the respective application.*

#### <span id="page-20-1"></span>**Printer Web Page**

#### <span id="page-20-4"></span><span id="page-20-2"></span>**Access the Printer Web Page**

- 1. Open a browser window on your PC.
- 2. In the location on address bar, type **https://** followed by the printer IP address and press **Enter**. The printer web page appears.
- *Note: The default printer web page is set to HTTPS protocol. A warning message is displayed if the security certificates are not installed on your PC. You can ignore the warning message and proceed to access the printer web page by clicking Advanced > Proceed to... To install security certificates, see [Install Security Certificates for](#page-20-3)  [Secure Connection.](#page-20-3)*
	- 3. Click **Login**. The login page appears.

You will be prompted for a user name and password. The default is:

- Username: **itadmin**
- Password: **pass**.

Once you login, you have the option to change the user name and password.

**Note:** *You can also enter User in the Username field without the need of a password to Login. This will allow you to access limited features in the printer web page.*

#### <span id="page-20-3"></span>**Install Security Certificates for Secure Connection**

The default printer web page is set to HTTPS protocol. A warning message is displayed if the security certificates are not installed on your PC. IT administrators can install their custom certificates for HTTPS secure connection. To install,

- 1. Open an FTP connection to the IP address of the printer.
- 2. Transfer your certificate to **/home/user/certificates/webserver**
- *Note: The certificate must be in .pem format and must be named as server.pem*
	- 3. Reboot the printer for the certificate installation to take effect.
- *Note: Only IT administrator using the itadmin account can upload or remove this certificate. This is to prevent malicious attempts to access the server certificate.*

#### <span id="page-21-0"></span>**Configure the Printer from the Web Page**

If you are using Wi-Fi communication, you can change the configuration settings from the web page of the printer.

- 1. Open a web browser on your PC. In the address bar, type **https://** followed by the printer IP address and press Enter. The printer web page appears.
- 2. Click **Login**. The Login page appears.
- 3. Type your Username and Password and then click **Login**. The default value for Username is **itadmin** and the default value for Password is **pass**.
- 4. Click **Configure**. The Configuration Summary page appears.
- 5. To see a complete list of printer settings, click **Configuration Summary**.
- 6. To configure printer settings, click an item in the navigation pane:
	- For Wireless 802.11, or Bluetooth/Bluetooth LE settings, click **Communications**.
	- For media or print quality settings, click **Printing**.
	- For display, audio, service, and general settings, or maintenance alert message triggers, click **System Settings**.
	- To set conditions that trigger error, warning, and information alert messages, click **Alerts**.
	- For network-related settings (such as DNS, WINS, Net1), for web and email server information, or if you are using a network management application, click **Network Services**.
	- To change printer command language specific print settings, click **Languages**.
- 7. Make any changes to the settings you want to configure.
- 8. To save your changes, click **Save**.
- 9. To reset all parameters on the page to the default settings, click **Default Settings**.

<span id="page-22-0"></span>CHAPTER **2 LOAD THE MEDIA**

## <span id="page-22-1"></span>**Load Labels or Paper**

Load labels or paper into the printer as follows:

1. Press down on the latch lock and lift up the printer's cover.

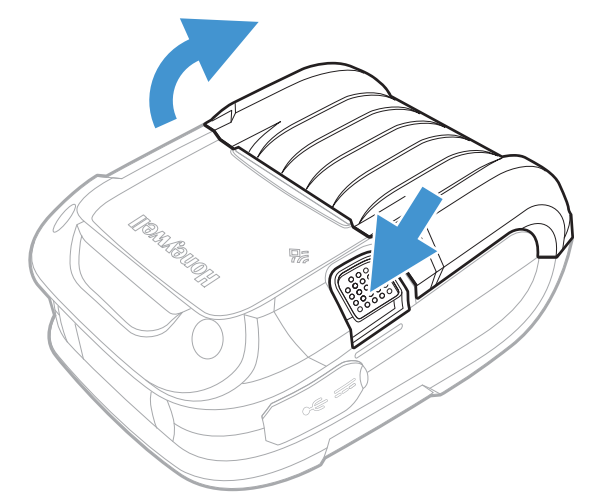

2. Slide and hold open the supply hubs.

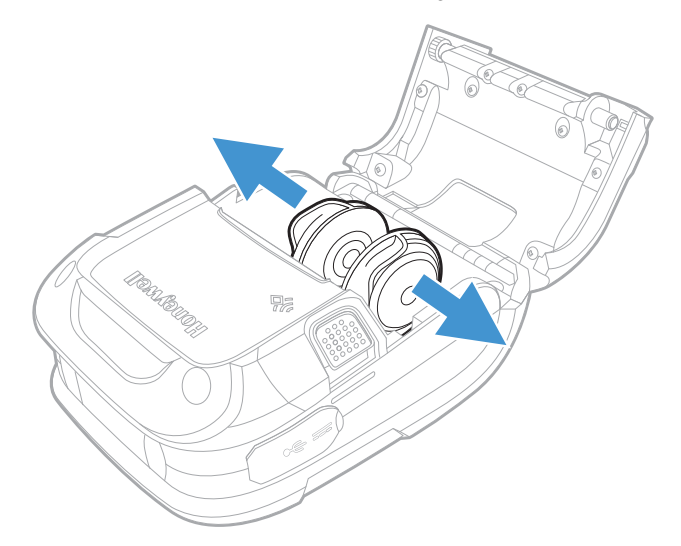

3. Orient the paper as shown and insert into the printer.

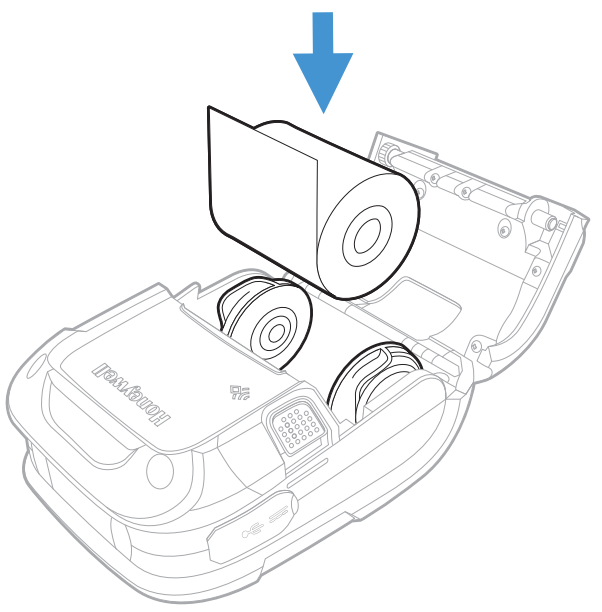

- 4. Allow the supply hubs to retract onto the paper roll and press the cover down until it latches.
- 5. Press and hold the media button  $\begin{bmatrix} 1 \ 1 \end{bmatrix}$  to calibrate the media sensor if required.

### <span id="page-23-0"></span>**External Media (RP4f only)**

1. Press down on the latch lock and lift up the printer's cover.

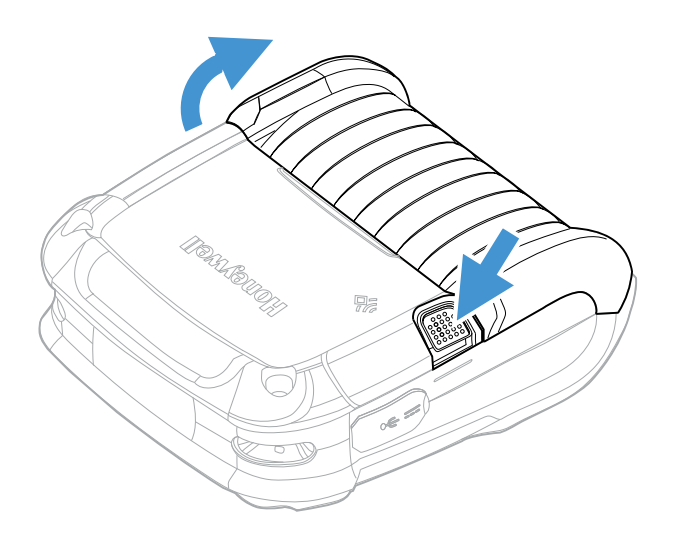

2. Slide and hold open the supply hubs and install the media spacer.

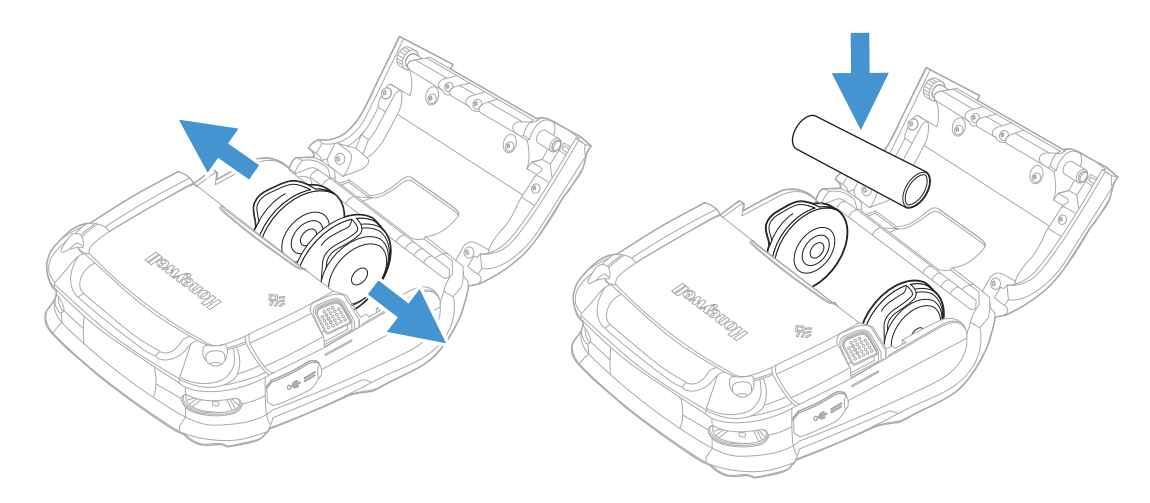

3. Insert the media through the external media opening below and through the printer.

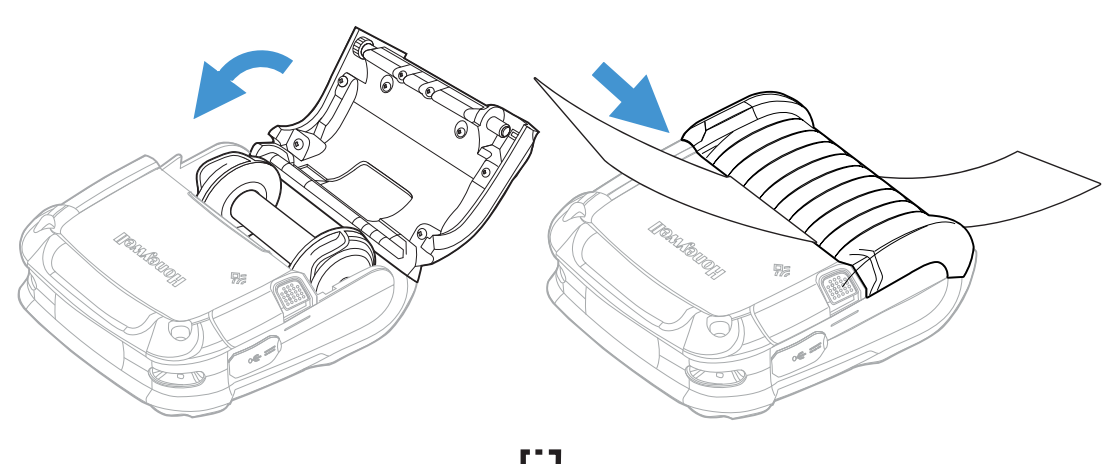

4. Press and hold the media button  $\Box$  to calibrate the media sensor if required.

## <span id="page-24-0"></span>**Configure the Media using Printer web page**

To set the media settings from the printer web page, you need to turn on the printer and connect to your network and obtain the printer IP address.

- 1. Open a web browser on your PC.
- 2. In the address bar, type **https://** followed by the printer IP address and press Enter. The printer web page appears.
- 3. Click **Login**. The Login page appears.
- 4. Type your Username and Password and then click **Login**. The default value for Username is **itadmin** and the default value for Password is **pass**.
- 5. Click **Configure** > **Printing** > **Media**.
- 6. Make any changes to the settings you want to configure.
- 7. To save your changes, click **Save**.

## <span id="page-25-0"></span>**Media Calibration**

You can calibrate the media by long pressing the **Feed** button  $\bullet$  on the printer. You can also use the printer web page to calibrate the media.

To access the printer web page, make sure your printer is connected to the network.

- 1. Open a web browser on your PC. In the address bar, type **https://** followed by the printer IP address and press Enter. The printer web page appears.
- 2. Type your Username and Password and then click **Login**. The default value for Username is **itadmin** and the default value for Password is **pass**.
- 3. In the menu section, click on **Services > Media Calibration**.
- 4. Click on the blue **Media Calibration** button, this will begin the media calibration.
- 5. A calibration complete message appears once the Media Calibration is complete.

### <span id="page-25-1"></span>**About Test Label**

Print a test label after you have loaded the media to verify that you have installed everything correctly and also to get some important information about your printer. You can use PrintSet 5, Print Set MC, or printer web page to print a test label.

### <span id="page-25-2"></span>**Print a Test Label from the web page**

- 1. Open a web browser on your PC.
- 2. In the address bar, type **https://** followed by the printer IP address and press Enter. The printer web page appears.
- 3. Click **Login**. The Login page appears.
- 4. Type your Username and Password and then click **Login**. The default value for Username is **itadmin** and the default value for Password is **pass**.
- 5. Click **Services** > **Print Test Labels.** A set of test labels appears.
- 6. Click **Print** on the type of label you want to print. Your test label prints.

CHAPTER **3**

## <span id="page-26-0"></span>**PROGRAM THE INTERFACE**

You can communicate with the host via [USB Connection,](#page-26-1) [Wireless 802.11](#page-29-0), or [Bluetooth Connection.](#page-30-0) The printer automatically scans all ports for valid data.

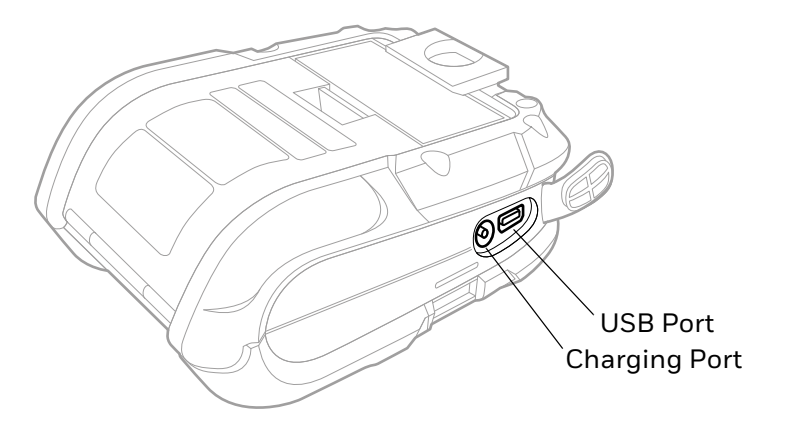

- *Note: Power off the printer before connecting a power or an interface cable.*
- *Note: If you haven't downloaded the drivers and software, you must do so now. See [Software](#page-14-1)  [Downloads](#page-14-1).*

## <span id="page-26-2"></span><span id="page-26-1"></span>**USB Connection**

*Note: You will need a standard Mini B to USB A cable if you are connecting your printer via USB.* 

The USB Interface is supported in Windows 10.0 and greater. An Internet connection may be required. You may also need administrative access rights to your host computer for completing this installation. If you do not, you will need to log off and log in under a profile that has administrative rights for your host computer.

### <span id="page-27-0"></span>**USB Settings**

The type (or class) of USB connection for the host must be determined. The following USB profile is supported under device mode:

• Composite (CDC/Printer Class)

Whenever possible, you should use the default setting, Composite (CDC/Printer Class), as it gives the most flexibility. However, on some systems (e.g., handheld devices), CDC or Printer Class should be selected since handheld devices have limited support.

#### <span id="page-27-1"></span>**Default USB Connection**

The default USB class is CDC Composite. On some systems (e.g., handheld devices), you will have to change this USB class in order to connect.

- 1. Connect the USB cable to the printer and to the USB port on the host system.
- 2. Power up your printer.
- 3. Your host computer should recognize the printer and begin adding the device driver. If the setup operation does not start, locate the **Devices and Printers** section in the Control Panel and select **Add a Printer**.
- 4. Select the printer model.

Once completed, you should see the available printer on your host PC. You can adjust the printer's USB settings using the instructions that follow.

#### <span id="page-27-2"></span>**USB Virtual COM port**

The virtual COM port for RP2f and RP4f printer is enabled by default. This allows you to connect the printer to your computer and serial port via a USB cable. Once you connect the USB cable on your computer, the USB serial device is automatically added in the Device Manager and a connection is established. You can select serial port as interface from PrintSet 5. To select,

- 1. Start PrintSet 5 and from the menu bar select **Files > Add Printer**.
- 2. Choose **Serial Port/Virtual COM** as the connection type.
- 3. Select the active port, for example, COM6: (Active), from the drop-down and click **Next**. The Printer is auto-connected and the printer description is displayed.

This is the easiest way to connect your printer to the computer without any need to install drivers.

### <span id="page-28-0"></span>**Connect a USB Device**

A USB storage device can be connected to the printer using a USB OTG cable.

- 1. If you are connecting a USB Storage device, make sure the device has a single partition and is formatted as FAT16 or FAT32.
- 2. Connect the device to the printer using a USB OTG cable.

#### <span id="page-28-1"></span>**Uploading from a USB Storage Device**

You can use a USB storage device to install fonts, images, configuration file, applications, formats, and web forms to the printer. Use this table to understand where your files need to be located on the USB storage device for the printer to install them.

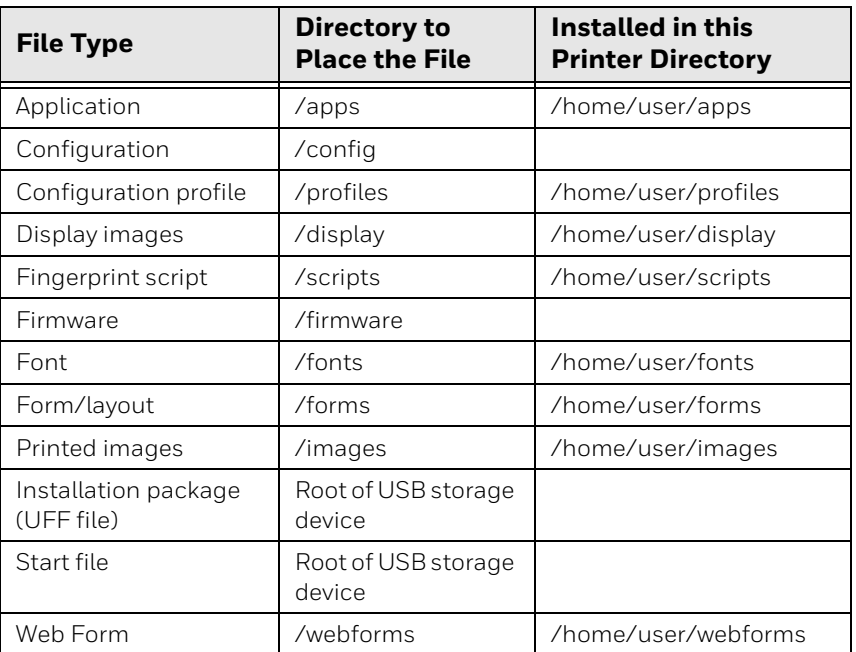

- 1. Copy your files to a USB storage device using the directories in the table.
- 2. Use a USB OTG cable to connect the USB storage device to the printer.
- 3. Restart the printer. The files are automatically installed.

## <span id="page-29-0"></span>**Wireless 802.11**

The printer supports wireless 802.11 communication. The printer can be configured to use several wireless LAN security protocols.

You can configure the wireless communication using Honeywell PrintSet 5 through a USB connection to the printer or from the printer web page. By default the printer is configured to DHCP network setting.

*Note: If you are not using DHCP network, Wi-Fi settings can be configured by sending programming commands through a terminal connection.*

### <span id="page-29-1"></span>**Configure Wi-Fi communication from the Web Page**

The printer must be connected to wireless network and you must know the printer IP address.

- 1. Open a web browser on your PC. In the address bar, type **https://** followed by the printer IP address and press Enter. The printer web page appears.
- 2. Click **Login**.
- 3. Type your Username and Password and then click **Login**. The default value for Username is **itadmin** and the default value for Password is **pass**.
- 4. Click **Configure**. The Configuration Summary page appears.
- 5. Click **Communication** > **Wireless 802.11**. The Wireless 802.11 settings page appears.
- 6. Change the wireless settings as needed. You can also click **Default Settings** to restore all default wireless settings.
- 7. Click **Save** when you are finished.

#### <span id="page-29-2"></span>**Install Authentication Certificates**

If you are using Wireless 802.11 security, you may need to install authentication certificates in the printer for the highest level of security. You can also use PrintSet 5 to install the Authentication Certificates.

- 1. Configure the printer for the correct date and time.
- 2. On your PC, open an FTP/SFTP connection to the IP address of the printer.
- 3. Transfer your certificate to /home/user/certificates/public.
- 4. On your PC, open a Telnet session to the printer.
- 5. Change the directory to: **/home/user/certificates/public**.
- 6. Type the command: **ls -la**.
- 7. You should see the certificate that you transferred in step 3.
- 8. Use the certinstall script to install the certificate using this format: **<prompt> certinstall.sh <certificate name>**
- 9. Example: itadmin@RP2-00000000073 /home/user/certificates/ public\$certinstall.sh entrust.cer
- 10. When you receive confirmation that the certificate was installed, type this command to make sure you see a.pem file and another soft link to the same file: **ls -la**.
- *Note: Use the printer web page or Honeywell PrintSet 5 to specify the certificate .pem file to use for security.*

### <span id="page-30-0"></span>**Bluetooth Connection**

Follow your host PC or device instructions for pairing a new Bluetooth device. You should see the printer as an available printer from your host. Select your printer to pair with your host PC. Once the connection is established, adjust the printer's Bluetooth settings.

#### <span id="page-30-1"></span>**Tap and Pair**

You can pair your Android™ phone with an RP2f or RP4f printer by touching the devices together.

- 1. Place the Android phone on the printer.
- 2. The phone recognizes the printer and prompts you to pair.
- 3. Verify the pairing of the printer in your phone's Bluetooth settings.
- 4. The Bluetooth Icon on the printer blinks with 30 seconds timeout when the pairing request is received.
- *Note: Printer will beep once after receiving the pairing request.*
	- 5. Press the **Feed** button once to complete the pairing. The Bluetooth icon stops blinking once paired.
- *Note: The pairing will be canceled if the Feed button is not pressed within 30 seconds. Press the Power button to immediately cancel pairing.*

You can go to the Google Play Store and download the Print Service by Honeywell app to your phone or use a printing application to send prints to the RP2f or RP4f printer.

### <span id="page-30-2"></span>**Configure Printer Bluetooth Connection**

The printer supports Bluetooth Communication. You can configure Bluetooth communication:

- From PrintSet 5
- From the printer web page

#### <span id="page-31-0"></span>**Configure Bluetooth Communication from the Web Page**

The printer must be connected to wireless network and you must know the printer IP address.

- 1. Open a web browser on your PC. In the address bar, type **https://** followed by the printer IP address and press Enter. The printer web page appears.
- 2. Click **Login**. The Login page appears.
- 3. Type your Username and Password and then click **Login**. The default value for Username is **itadmin** and the default value for Password is **pass**.
- 4. Click **Configure**. The Configuration Summary page appears.
- 5. Click **Communication** > **Bluetooth**. The Bluetooth settings page appears.
- 6. Change the Bluetooth settings as needed. You can also click **Default Settings** to restore all default Bluetooth settings.
- 7. Click **Save**.

## <span id="page-31-1"></span>**Uploading from the Web Page**

You can use the printer web page to install applications, configuration, fonts, images, label formats, profiles and web forms to the printer.

- 1. Open a web browser on your PC.
- 2. In the address bar, type **https://** followed by the printer IP address and press Enter. The printer web page appears.
- 3. Click **Login**. The Login page appears.
- 4. Type your Username and Password and then click **Login**. The default value for Username is **itadmin** and the default value for Password is **pass**.
- 5. Click the **Manage** tab. The Overview page appears.
- 6. Click on the desired item in the Overview list. The upload page appears for the option you have selected.
- 7. To upload a file to the printer, click **Browse** to locate your file. Double-click the file to select it, then click **Upload**. The file uploads to the printer.

### <span id="page-31-2"></span>**Printer Profiles**

You can save updated printer default settings as a printer profile. The printer supports multiple profiles that can be saved and loaded at any time. For example, you can create one profile to use when you are printing on continuous label stock and a different profile to use when you are printing on label stock with gaps.

The following printer settings are not saved in a profile:

- IP address for either IPv4 or IPv6 networks.
- Media calibration settings for the label stop sensor.

• Remote port or remote host values for a remote computer accessing the printer through raw TCP.

### <span id="page-32-0"></span>**Save a Printer Profile from the Web Page**

From the printer web page, you can save the current settings as a profile that you can load from the printer memory at any time.

- 1. In the printer web page (see [Access the Printer Web Page](#page-20-4)), click **Configure**.
- 2. Click **System Settings > General**.
- 3. Click **Save As Profile**. The Save As Profile screen appears.
- 4. Enter a name in the Profile field, and then click **Save**.

### <span id="page-32-1"></span>**Load a Printer Profile from the Web Page**

You can load a saved profile from the printer web page.

- 1. In the printer web page, click the **Manage** tab.
- 2. Click **Profiles**.
- 3. The Resident list includes profiles that are saved in the printer memory.
- 4. To load a profile from the printer memory, select the profile in the Resident list and then click **Activate**. The profile is loaded.
- 5. To load a profile from another location, click **Browse** and navigate to the location of the file.
- 6. Double-click to select the file and click **Upload**. The profile is uploaded to the printer.

### <span id="page-32-2"></span>**Load a Printer Profile Using Programming Commands**

You can load a saved printer profile to another printer by sending programming commands directly from your PC to the printer through a terminal program (such as HyperTerminal), a serial connection, or a network connection. All commands are case-sensitive.

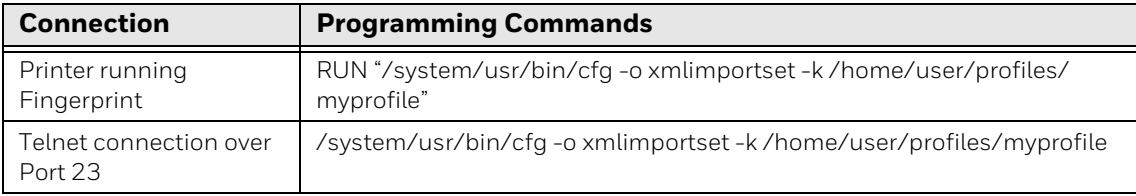

*Note: To load printer profiles that modify communication settings that require admin rights, you must log in as an itadmin: RUN "su -p pass itadmin" for FP/DP.*

## <span id="page-33-0"></span>**Print Configuration Label**

A configuration label provides system information, media & printing configuration, serial port settings, wireless settings/security and Bluetooth settings.

Press and hold Media Button **under** until the media calibration is done and configuration label has started to print (when the printer is idle).

### <span id="page-33-1"></span>**Save and Load Configuration Files**

Once you have configured the printer, you can save the configuration and share it with other users or printers. You can save the configuration file using,

- PrintSet 5
- Print Set MC
- Printer web page

#### <span id="page-33-2"></span>**Save a Configuration File from the Web Page**

- 1. Open a web browser on your PC.
- 2. In the address bar, type **https://** followed by the printer IP address and press Enter. The printer web page appears.
- 3. Click **Login**. The Login page appears.
- 4. Type your Username and Password and then click **Login**. The default value for Username is **itadmin** and the default value for Password is **pass**.
- 5. Click **Manage** > **Configuration**.
- 6. Under the Download Configuration, click on the blue **Download** button. This will save the configuration file in your default download location.

#### <span id="page-33-3"></span>**Load a Configuration File from the Web Page**

- 1. Open a web browser on your PC.
- 2. In the address bar, type **https://** followed by the printer IP address and press Enter. The printer web page appears.
- 3. Click **Login**. The Login page appears.
- 4. Type your Username and Password and then click **Login**. The default value for Username is **itadmin** and the default value for Password is **pass**.
- 5. Click **Manage** > **Configuration**. The upload page appears.
- 6. To upload a file to the printer, click **Browse** to locate your file.
- 7. Double-click the file to select it, then click **Upload**. The file uploads to the printer.

#### <span id="page-34-0"></span>**Install a Configuration File from a USB Storage Device**

After you save an .xml configuration file to a USB storage device, you can install it on the printer at any time.

- 1. Connect the USB storage device to the printer using a USB OTG cable.
- 2. The configuration files are automatically installed.

### <span id="page-34-1"></span>**Customize the Printer Web Page**

The printer web page visual presentation is specified using Lua Script( .lua), Lua Pages (.lp), or Cascading Style Sheet (.css).

There are two ways to customize the printer web page:

- Adjusting layout style (font, color, etc.)
- Replacing standard web pages

#### <span id="page-34-2"></span>**Enable Webpage Customization**

Webpage customization must be enabled in the printer before beginning to upload any customized files. Check first if the Web Server is enabled in the printer web page and then proceed to enable Webpage Customization. The web server setting is enabled by default.

To check,

- 1. Go to **Configure > System Settings > Manage Services**. Once enabled, proceed to enable Webpage Customization.
- 2. Go to **Configure > Network Services > Web Server**. From the **Webpage Customization** settings, select **Enable**.

### <span id="page-34-3"></span>**Adjust the Layout Style**

- 1. Make an FTP connection to the printer and retrieve the default CSS file from: **/ srv/www/htdocs/assets/css/wcss.css**
- 2. Modify the **wcss.css** style sheet with your desired font, color, etc. and save the file as **style.css** in your local directory.

#### **Example:**

```
home title{
```
 font-family:HoneywellSans-Bold; font-size:16px; color:#0090e8;

```
 letter-spacing:-0.01px;
  text-align:left;
  height:40px;
  margin-top: 10px
}
```
3. Upload the **style.css** to the printer via **/home/user/webpage/**

### <span id="page-35-0"></span>**Replace Standard Web Page**

Three of the pages can be replaced by user pages, enabling content customization. The layout and structure of the printer web page is the same throughout each of the different pages. Below table gives the description of the three different main components that always exist:

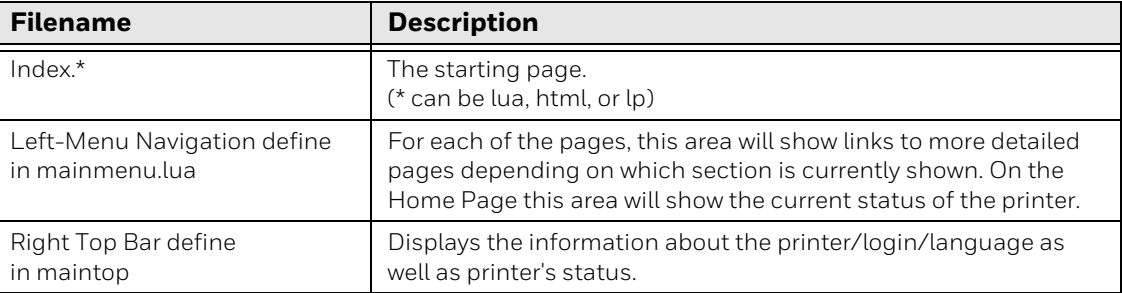

### <span id="page-35-1"></span>**Save and Upload the Customized file**

Create your own printer web page and save the file name as Index.lua to virtually replace the complete webpage.

- 1. Create a customized web page and save the file name as Index.lua in your local directory.
- 2. Make an FTP connection to the printer and upload the **Index.lua** file via **/ home/user/webpage/**

For left navigation menu or header changes, you can create your own page and upload the file with the same name as original file in the file system.

Or you can make changes to the existing page and upload them.

- 1. Make an FTP connection to the printer and retrieve the files (mainmenu.lua or maintop.lua) file from **srv/www/htdocs/main**
- 2. Modify the files with your desired changes and save the files in your local directory.
- 3. Upload the saved file to the printer via **/home/user/webpage/**

You can refresh your printer web page to see the changes.
CHAPTER **4 PRINTER DISPLAY AND BUTTONS**

## **Front Panel**

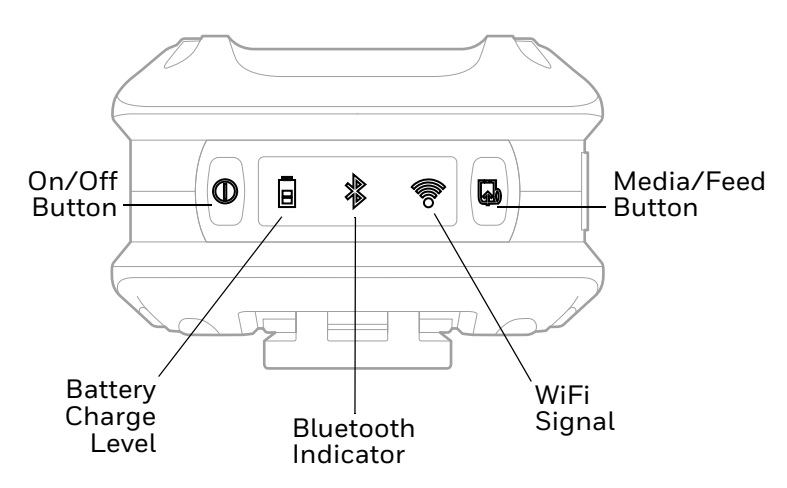

The front panel has an LED display and 2 buttons.

## **On/Off Button**

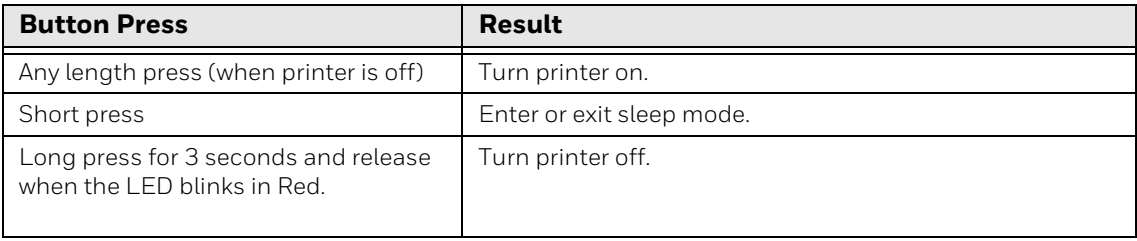

## **Media Button**

The media button advances the paper through the printer. When there is no paper in the printer, the button blinks red.

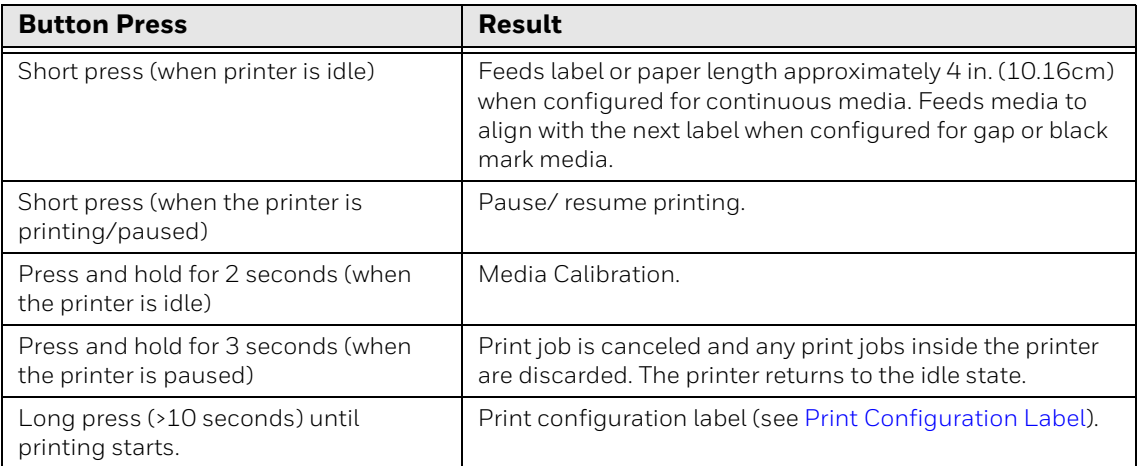

### **LED Display**

If all the LEDs are red and blinking, it indicates it is too warm or cold for the printer to print. See [Specifications and Additional Resources beginning on page 39](#page-50-0) for more information.

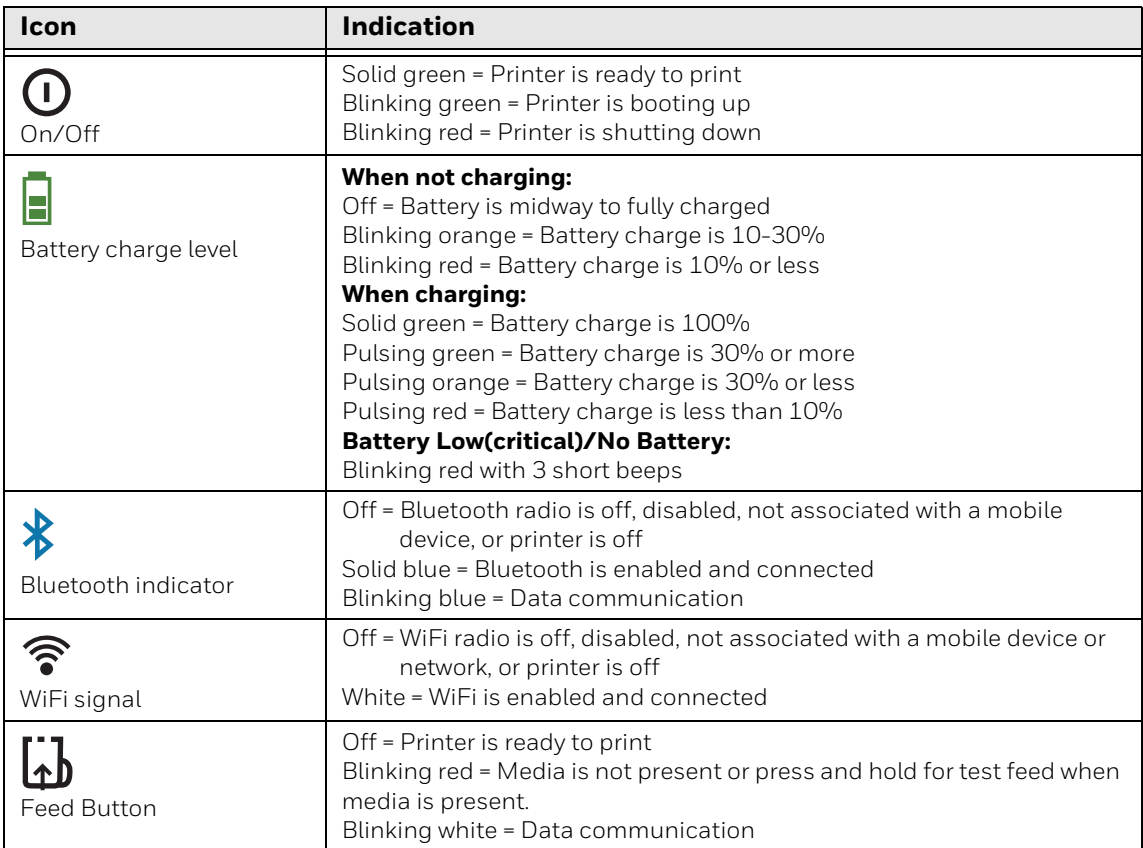

### **Audible Indicators**

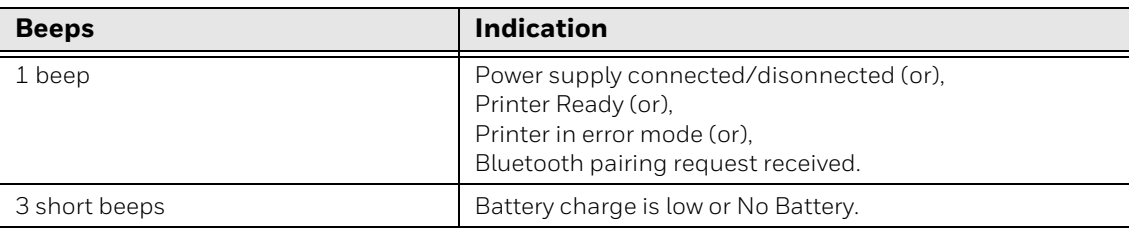

# **Real-Time Clock (RTC)**

The Real-Time Clock (RTC) is powered from a rechargeable coin cell. Once the RTC is set, and as long as the main battery is in place and has a reasonable charge, the RTC will continue to keep time. If the main battery is pulled, the time setting is retained for 6 months. After 6 months the time will be lost and will need to be reset once power is restored.

CHAPTER

**5**

**MAINTENANCE**

You can view battery information (for example, external power, remaining battery percentage, state of health, and temperature) through the printer web page.

- 1. Open a web browser on your PC.
- 2. In the address bar, type **https://** followed by the printer IP address and press Enter. The printer web page appears.
- 3. Click **Login**. The Login page appears.
- 4. Type your Username and Password and then click **Login**. The default value for Username is **itadmin** and the default value for Password is **pass**.
- 5. Click the **System Information** tab and select **Statistics > Supply.** The printhead information along with battery information is displayed.

## **Battery Charge Information**

Once the battery is at a low charge level, the printer stops printing and queues print jobs. The battery should be replaced at this time so the printer can print the queued jobs. If the battery is not replaced before the supercap is drained, all queued jobs will be lost.

The battery has a test button on it so you can determine how much charge is left.

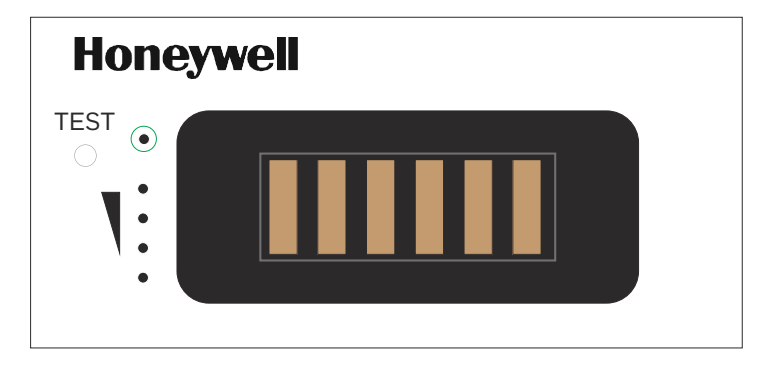

#### **Health Status**

Press the test button once quickly. The **Test** indicator (circled in green) lights up to show the health status of the battery.

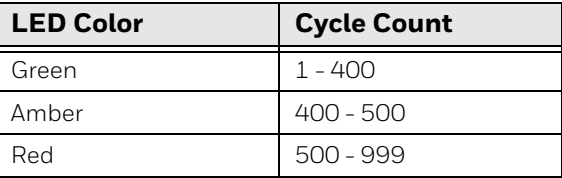

### **Gas Gauge**

Press the test button and hold for longer than 5 seconds. The 4 gas gauge lights appear in green to show the amount of charge left in the battery.

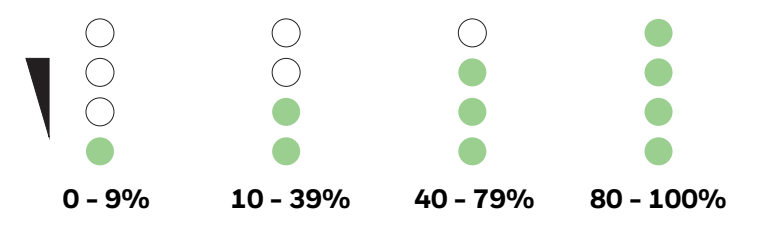

## **Change the Battery**

1. Remove the old battery from the printer and reinstall the new battery in the printer.

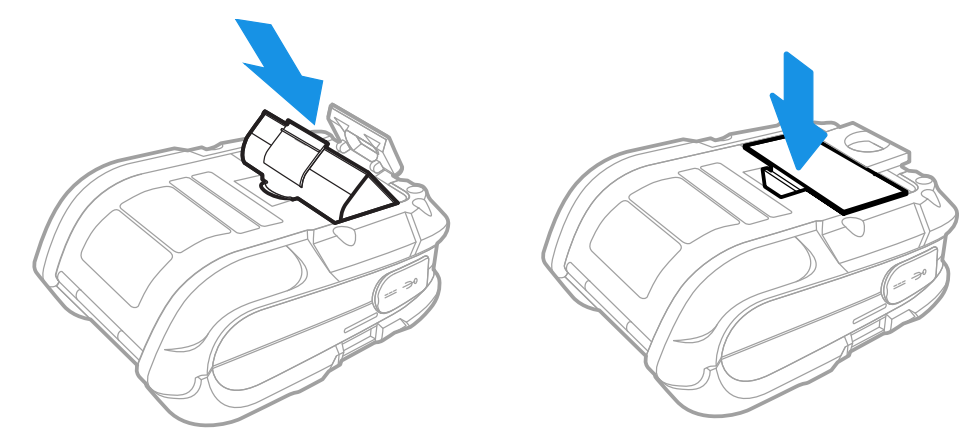

*Note: The printer can run for at least 20 seconds without a battery and not lose connectivity or need a restart.*

2. Connect the power supply to printer's power jack then connect the AC power cord to the power supply. Plug into an outlet.

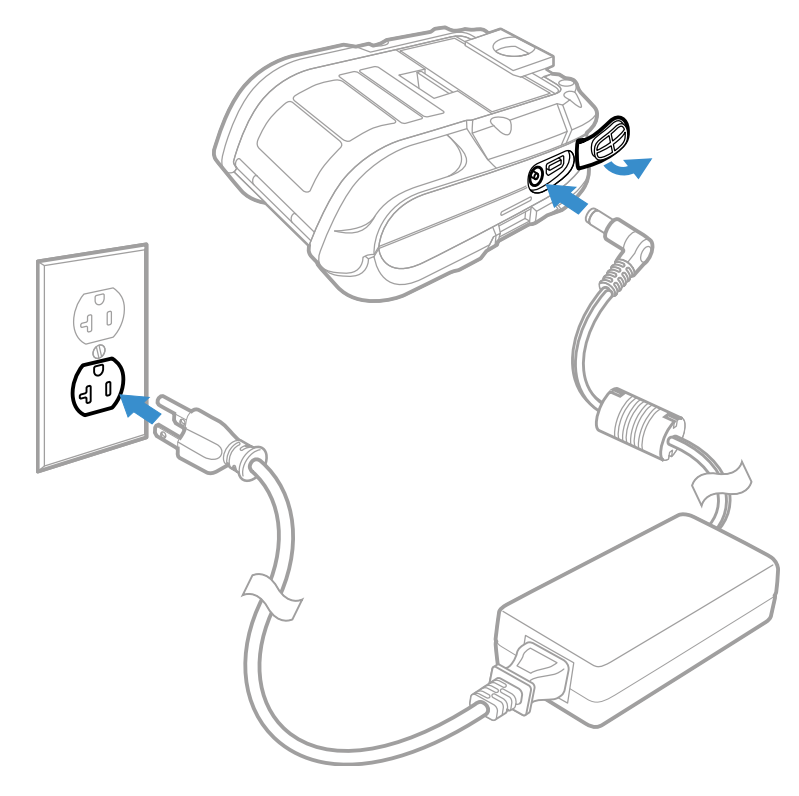

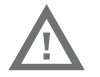

**Warning: Operating the printer while it is connected to the AC power supply can shorten the life of the battery and is not recommended.**

## **Cleaning Intervals**

Proper cleaning is critical. To maintain peak performance of the printer, Honeywell offers a complete line of cleaning products, including pens, cards, films and swabs. The following table outlines the recommended maintenance schedule for the various printer parts.

#### **Maintenance Schedule**

<span id="page-42-0"></span>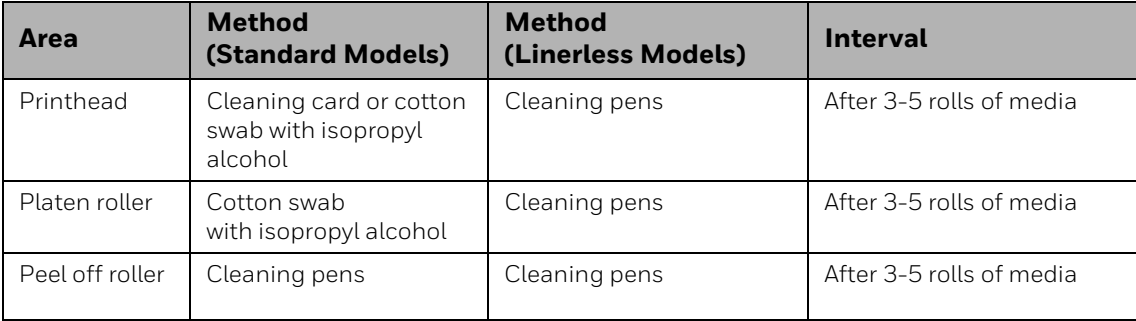

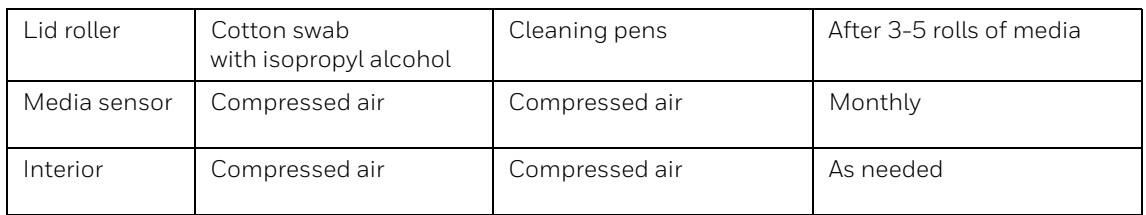

If print quality declines (symptoms include non-compliant barcodes, print dropouts and streaks), the typical cause is debris buildup on the printhead. When the buildup is not removed it may lead to reduced service life or printhead failure. Streaks in printed labels usually indicate a dirty or faulty printhead.

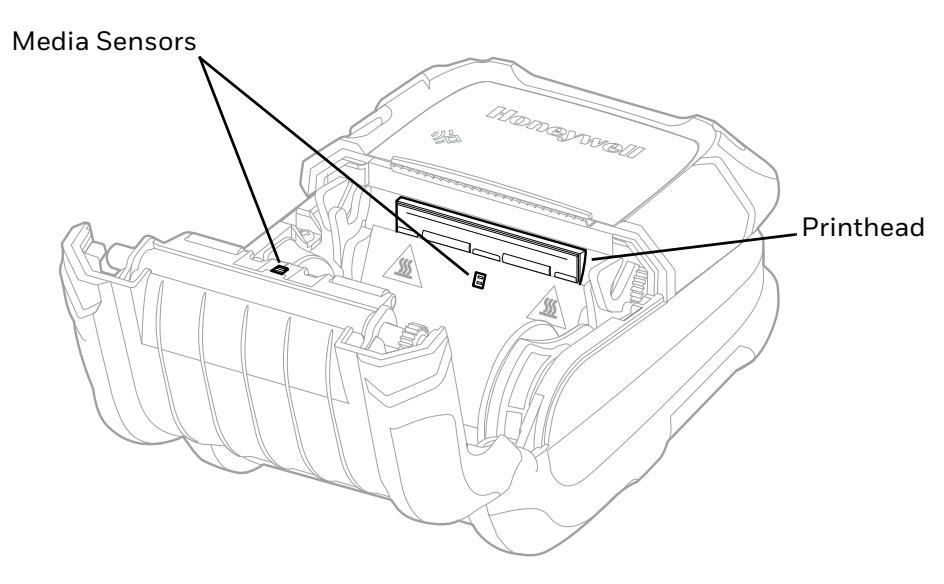

#### **Clean the Printhead**

#### **Standard RP4f Models**

Clean the printhead using a cleaning card:

- 1. Open the printer and remove all media.
- 2. Open the fan fold door in the bottom of the printer.
- 3. Insert the cleaning card through the door and close the printer cover.
- 4. Press the Media Feed button several times to feed the cleaning card through the printer. Repeat if necessary.
- 5. Reload media and close the printer.
- 6. Press the Media Feed button to feed the media through.

#### **Linerless Models**

Cleaning pens are used on linerless-model printers or any printer with adhesive buildup. They are used to clean components that are exposed directly to adhesive.

- 1. Rub this pen along the sticky component to break down the adhesive buildup.
- 2. Rub this pen along the component to remove the buildup.

The pen cap has a plastic scraper that can be used to remove large amounts of adhesive buildup.

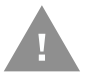

**Caution: Do not use on the platen roller or sensors.**

## **About Software Updates**

Cyber security best practices include keeping your device apps and OS up to date. To help, Honeywell offers maintenance patches, security updates and operating system upgrades.

Availability and cost depend on the following:

- Date of purchase of the device or software app.
- Warranty status.
- Service agreement status (devices) or Maintenance plan status (apps).

To learn more about Honeywell Services, go to [https://sps.honeywell.com/us/en/](https://sps.honeywell.com/us/en/services/productivity/support-services) [services/productivity/support-services.](https://sps.honeywell.com/us/en/services/productivity/support-services)

## **Upgrade the Printer Firmware**

Check for periodic updates to the printer firmware. The latest version of the firmware is available from the Honeywell Technical Support Downloads portal ([honeywell.com/PSSsoftware-downloads\)](https://honeywell.com/PSSsoftware-downloads). Go to **Software > Printers > Mobile - Portable > RP2f RP4f > Current > Firmware**.

You can upgrade the printer firmware using:

- The printer web page, PrintSet 5, Print Set MC, a USB storage device, or by using Honeywell Operational Intelligence.
- *Note: After you upgrade the printer firmware, restore the default settings and calibrate the media sensors.*
- *Note: To learn more about Operational Intelligence, see the Honeywell Cloud Connect User Guide available for download from the Operational Intelligence Software product page at sps.honeywell.com.*

### **Upgrade Firmware from the Web Page**

- 1. Open a web browser on your PC.
- 2. In the address bar, type **https://** followed by the printer IP address and press Enter. The printer web page appears.
- 3. Click **Login**. The Login page appears.
- 4. Type your Username and Password and then click **Login**. The default value for Username is **itadmin** and the default value for Password is **pass**.
- 5. Click the **Services** tab and select **Firmware Upgrade.** The firmware upgrade screen appears, showing the current firmware version.
- 6. Click **Browse** to locate the upgrade file. Select it and click **Open**.
- 7. Click **Upgrade**. The printer web page shows that it is upgrading firmware on your printer.

#### **Upgrade Firmware from a USB Storage Device**

Place the upgrade file in the root directory on the USB storage device (see, [Uploading from a USB Storage Device on page 17\)](#page-28-0). Connect the USB to the printer using an OTG cable.

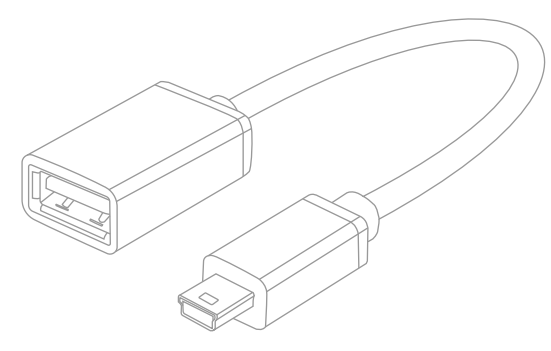

- *Note: For best results, use a USB storage device that contains no other files besides the upgrade file.*
	- 1. Copy the firmware upgrade file to the root directory of the USB storage device.
	- 2. Turn the printer off.
	- 3. Connect the USB storage device to the printer using a USB OTG cable.
	- 4. Restart your printer.
	- 5. The firmware is updated.

CHAPTER **6**

# **TROUBLESHOOTING**

## **System Information**

Look in the **System Information** tab on the printer web page for useful information and statistics on the printer hardware and firmware.

#### **Statistics**

Use the printer web page to view important statistics about your printer.

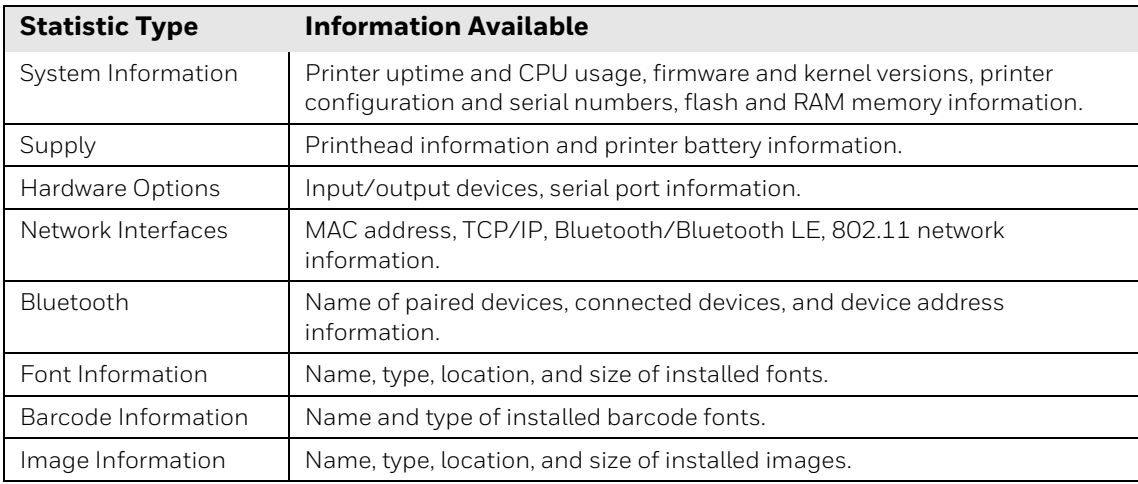

- 1. Open a web browser on your PC.
- 2. In the address bar, type **https://** followed by the printer IP address and press Enter. The printer web page appears.
- 3. Click the **System Information** tab.
- 4. Click **Statistics > System Information**. The System Information page appears.
- 5. For more detailed statistics, click another choice in the Statistics list.

## **Printer Odometer**

You can check the odometer from the printer web page to see the printhead usage and how the current values compare to the alert values.

- *Note: To check the printer odometer from the web page, the printer must be turned on and connected to your network.*
	- 1. Open a web browser on your PC.
	- 2. In the address bar, type **https://** followed by the printer IP address and press Enter. The printer home page appears.
	- 3. Click the **System Information** tab.
	- 4. Select **Odometer**. The list of current odometer statistics appears.

## **Troubleshoot Printer Problem and Find Solution**

Use this section to find possible solutions to printer problems.

Once you have corrected any of the following problems, press the media button

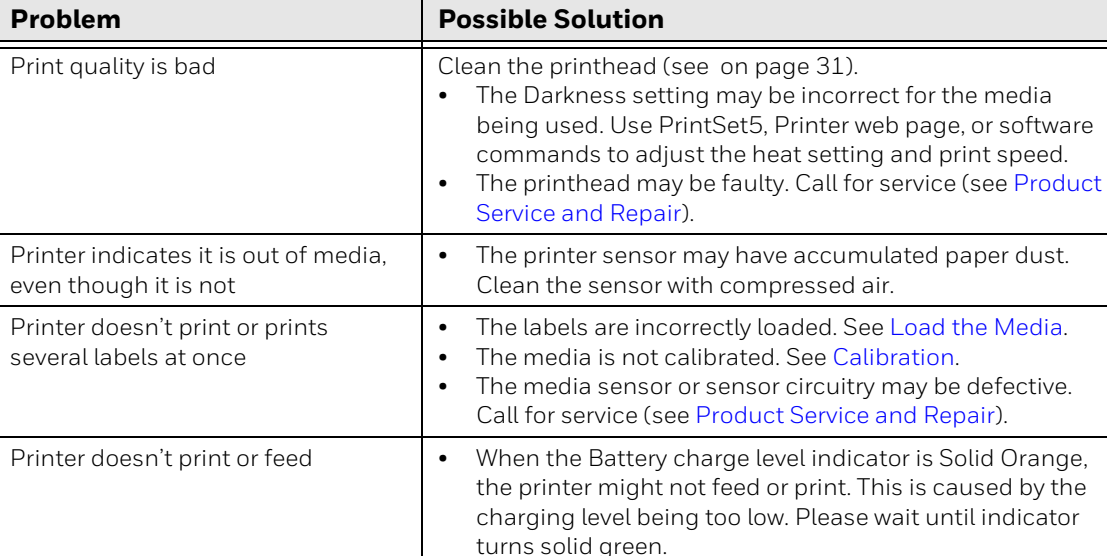

[Repair](#page-8-0)).

 $\Delta$  to clear the alarm.

Printer skips every other label or occasionally skips labels

• The label is formatted too close to the top edge of the label. Leave white space equal to 8-dot rows, about .02

inch (.5mm) at the top of the label. • The media is not calibrated. See Calibration. • The media sensor or media-sensor circuitry may be defective. Call for service (see [Product Service and](#page-8-0) 

the media

paper dust.

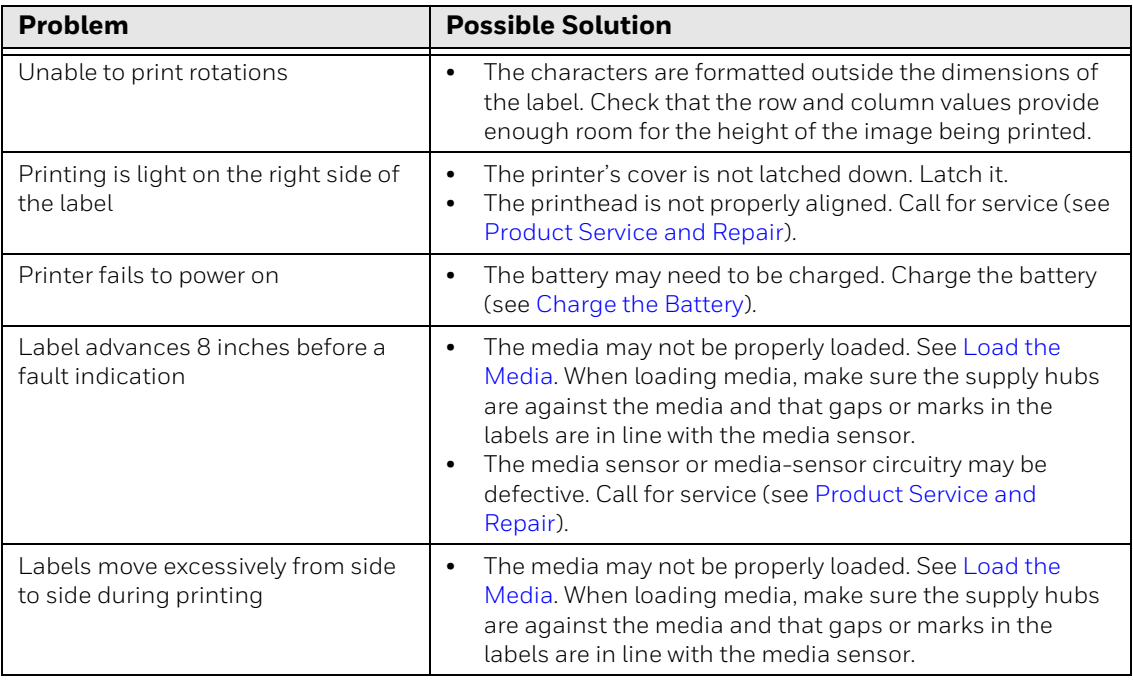

CHAPTER

#### <span id="page-50-0"></span>**7 SPECIFICATIONS AND ADDITIONAL RESOURCES**

## **Specifications and Resources**

- 1. Go to www.sps.honeywell.com and navigate to the RP2f/RP4f product page.
- 2. Select one of the following tabs:

#### • **Specifications**

View Printer features, Software, Hardware information, and environmental specifications.

• **Resources or Documents** 

View and download available product documentation. For example, Data Sheet, Accessory Guide, Quick Start Guide, User Guide, Regulatory Information, and other product documentation.

## **Media Specification**

#### For RP2f Printers:

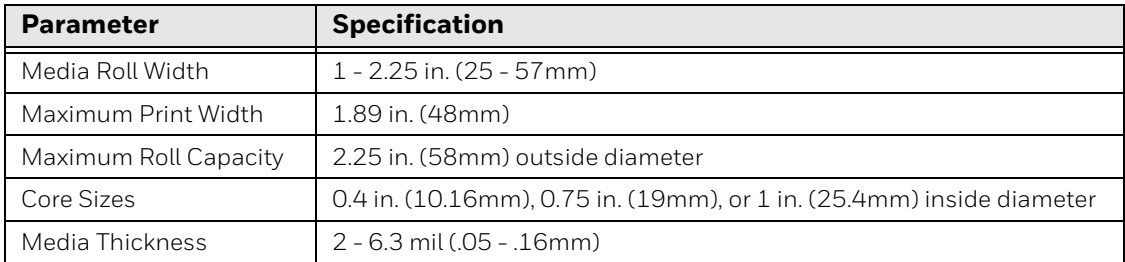

#### For RP4f Printers:

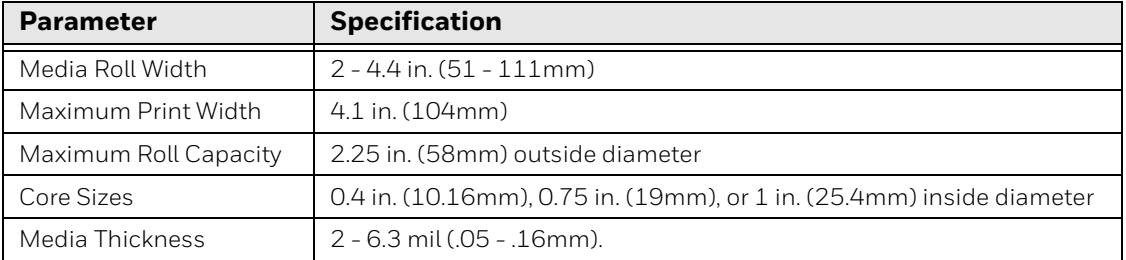

# **Software and Firmware**

PrintSet 5 and Print Set MC for complete printer setup.

### **Control Language Compatibility**

- Fingerprint
- Direct Protocol
- IPL
- ZSim
- DPL
- Smart Printing (C#)
- Direct PDF Printing
- CSim (CPCL)
- EZ-Print

#### **Device Management Support and Compatibility**

- PrintSet 5
- Print Set MC
- Honeywell Operational Intelligence

#### **Network Compatibility**

TCP/IP-based networks, AS/400 (LPD)-based networks.

#### **Label Design Software Compatibility**

#### BarTender®

**ERP Systems**

SAP®, Oracle®

## **Fonts**

#### **Resident Fonts**

• Andale Mono

- Andale Mono Bold
- CG Times
- CG Times Bold
- CG Triumvirate Condensed Bold
- Century Schoolbook Roman
- Dutch 801 Roman
- Honeywell Sans TT Bold
- **Letter Gothic**
- MHeiGB18030C-Medium
- Monospace 821
- Monospace 821 Bold
- OCR A
- OCR B
- Univers
- Univers Bold
- Univers Condensed Bold
- Univers Extra Condensed

#### **Downloadable Fonts**

For broader language and character support, any Unicode TrueType or TrueTypebased OpenType font may be downloaded. Fonts from Monotype Imaging are recommended to address global languages.

WorldType Collection fonts support all global languages whereas the other fonts listed support specific languages.

- Helvetica World
- MSung PRC Medium
- MSung HK Medium
- HYGothic-Medium
- WorldType Collection J
- WorldType Collection K
- WorldType Collection S
- WorldType Collection T

*Note: Contact Technical Support for information on downloadable fonts.*

### **Supported Font Types**

- TrueType
- OpenType (TrueType based)
- Bitmap

### **Printed Barcode Symbologies**

#### **1D Barcode Symbologies**

- Codabar
- Code 11
- Code 39
- Code 93
- Code 128
- DUN-14/16
- EAN
	- EAN-8
	- EAN-8 Composite with CC-A or CC-B
	- EAN-13
	- EAN-13 Composite with CC-A or CC-B
	- EAN 128
	- EAN 128 subset A
	- EAN 128 subset B
	- EAN 128 subset C
	- EAN.UCC 128 Composite with CC-A or CC-B
	- EAN.UCC 128 Composite with CC-C
- HIBC 39
- **HIBC 128**
- Industrial 2 of 5
- Interleaved 2 of 5
- ISBT-128
- Matrix 2 of 5
- Straight 2 of 5
- UPC
	- UPC-5 digits Add-On Code
- UPC-D1
- UPC-D2
- UPC-D3
- UPC-D4
- UPC-D5
- UPC Shipping Container Code

#### **2D Barcode Symbologies**

- Aztec
- Code 16K
- Code 49
- Data Matrix
- DotCode
- Grid Matrix
- Han Xin Code
- MaxiCode
- MicroPDF417
- MSI (modified Plessey)
- PDF417
- Planet Code
- Plessey Code
- Postnet
- QR Code
- RSS-14
- USPS 4-State Customer barcode

#### **Graphic File Types**

- PCX
- PNG
- GIF
- BMP
- *Note: For more information on supported format, refer to the respective printer language specification.*

# **Required Safety Labels**

**RP2f Printer**

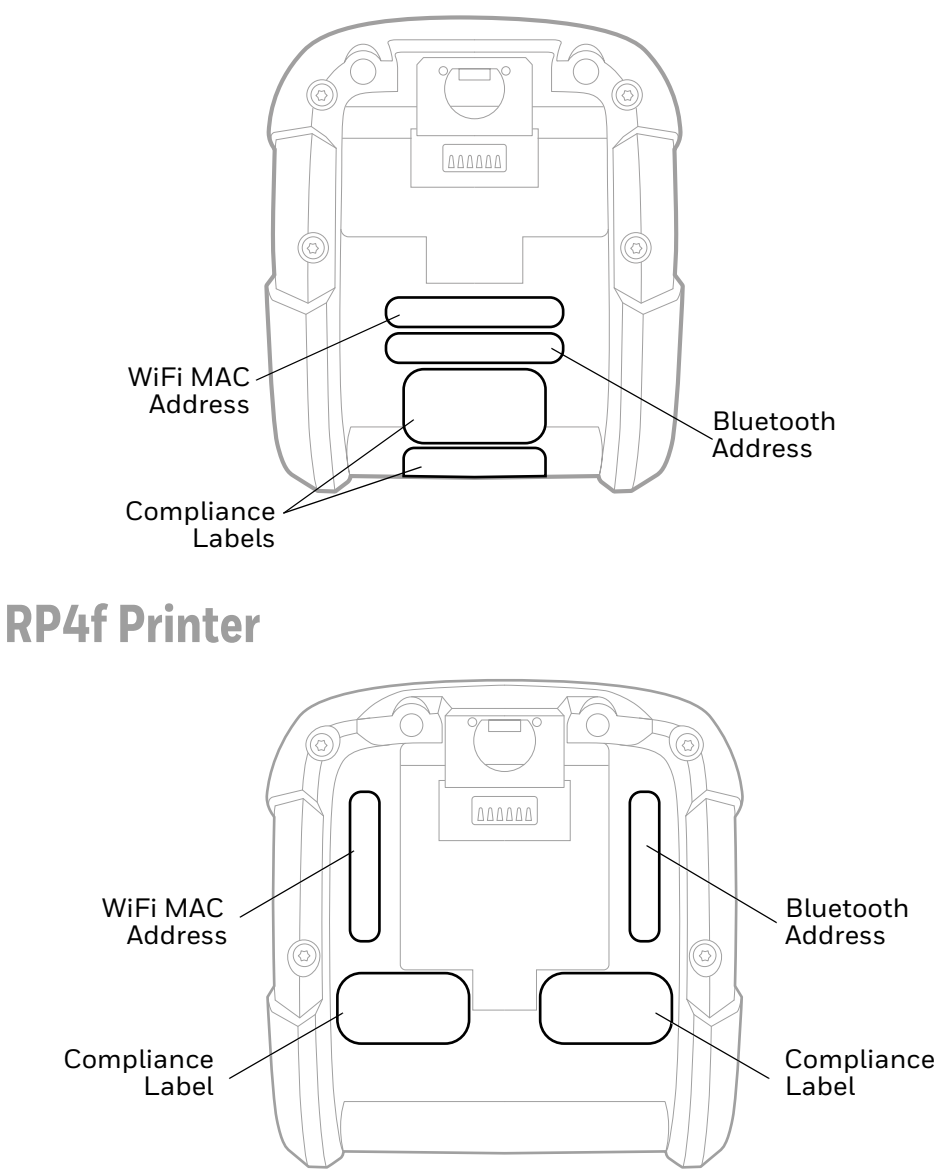

CHAPTER

# **8 ACCESSORIES**

# **Belt Clip**

The belt clip is included with your printer. The nub attachment allows the printer to swivel for comfort when you are bending over or getting in and out of vehicles.

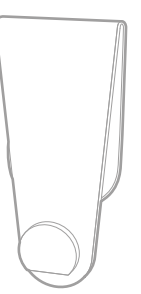

## **Shoulder Strap/Hand Strap**

Each hand or shoulder strap incorporates heavy-duty clasps for an easy and secure attachment, however, these are not OSHA-approved safety straps.

Both the hand strap and shoulder strap have a limited breakaway strength. If the strap is caught or wrapped and pulled beyond normal use, the strap will come off the attachment points. Do not use the straps for mounting, hanging or as the means for a permanent installation of the printer. If the latch appears damaged (white stress marks in the plastic), discontinue use and replace.

#### **Shoulder Strap Interface**

A small shoulder strap interface has been designed to connect the heavy-duty clasp of the should strap assembly to the RP2f printer.

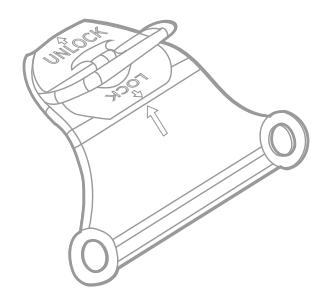

*Note: The shoulder strap interface is only available for special order requests. Contact your local sales representative for assistance.*

## **Belt Loop**

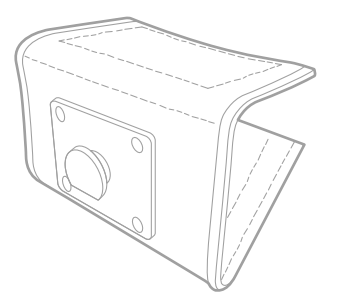

The Velcro® loop fastens comfortably and securely around your belt and keeps the printer secure. The nub attachment allows the printer to swivel for comfort when you are bending over or getting in and out of vehicles.

## **Soft Case**

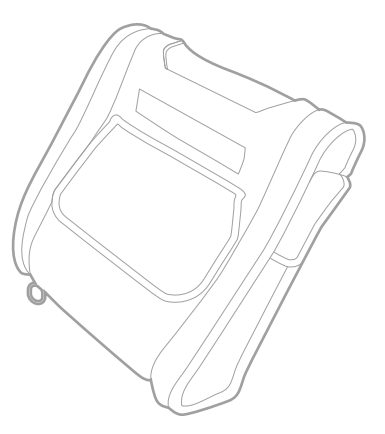

Proper use of this case will allow the printer to be used in harsh, dusty, or rainy environments. This case will protect your product against water from any direction and particles as small as dust. This case can be used in conjunction with the hand/ shoulder straps as well the belt loop and belt clip accessories.

The soft case is not designed for extensive prolonged use in the rain. Do not allow water to enter the case when changing media.

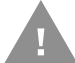

#### **Caution: Excessive water inside the printer, even if a soft case is used, may violate your warranty.**

- 1. Slide the printer into the case, then close the case using the 2 side zippers and Velcro® closure.
- 2. Fold back the paper exit flap for each print job. The paper exit flap can also be rolled up out of the way and secured using the Velcro® strip. Doing so decreases the effectiveness of the case for water protection.

Never attempt to charge when the printer case or printer is wet since a short circuit could occur. Remove the printer from the case, allow to completely dry, and then charge. In the event water is believed to have entered the printer, remove the battery and allow the unit to dry for several days before installing the battery or charging.

## **USB On-the-Go (OTG)**

The RP2f or RP4f printer can act as a host so another device such as a barcode scanner, USB flash drive, or keyboard can be added. Contact your Sales Representative for a USB On-the-Go cable.

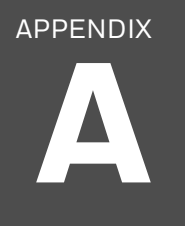

# **DEFAULT SETTINGS**

Use this appendix to view the printer's factory default settings.

# **Communications**

#### **Wireless 802.11**

To view these settings from the printer web page, click **Configure > Communications** > **Wireless 802.11**

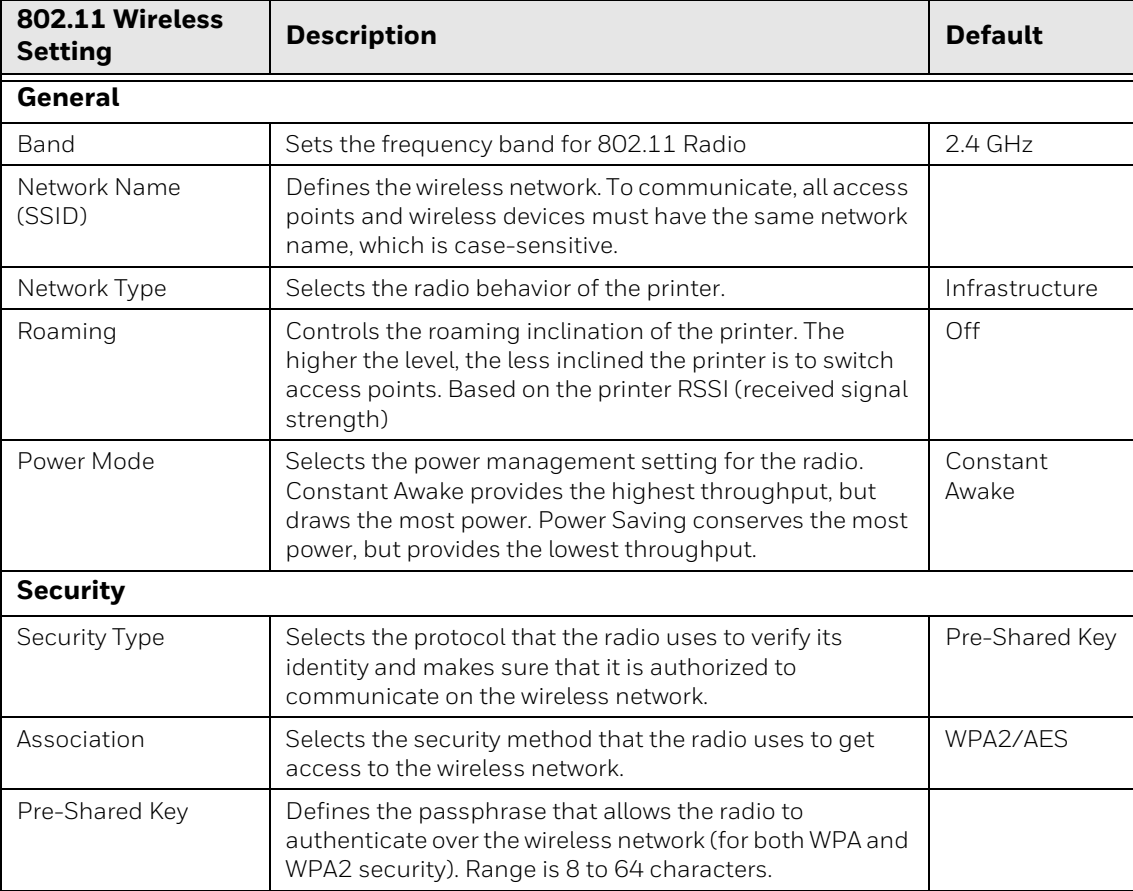

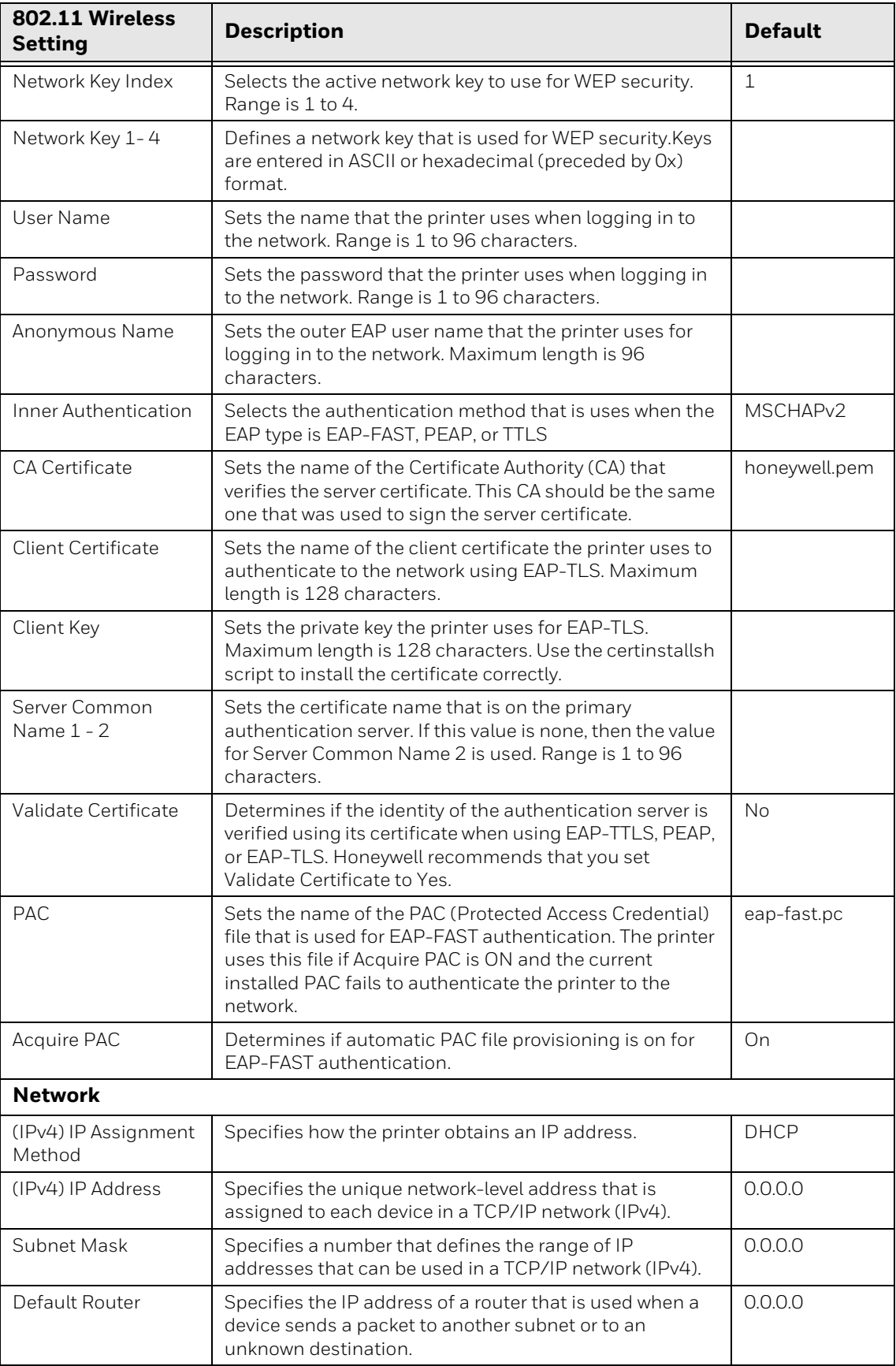

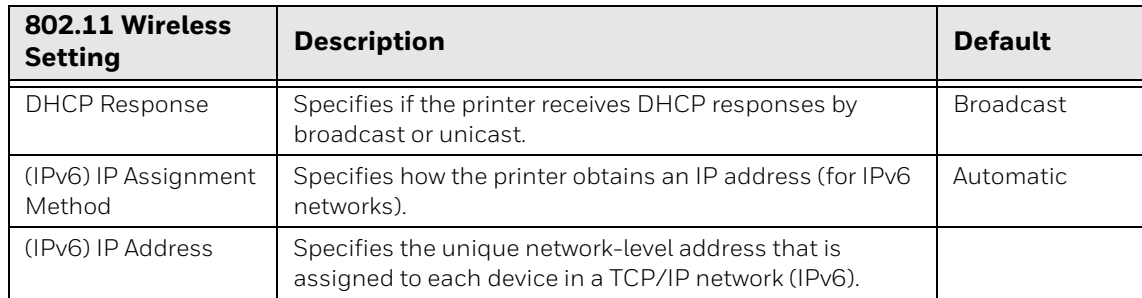

#### **Bluetooth**

To view these settings from the printer web page, click **Configure > Communications > Bluetooth**.

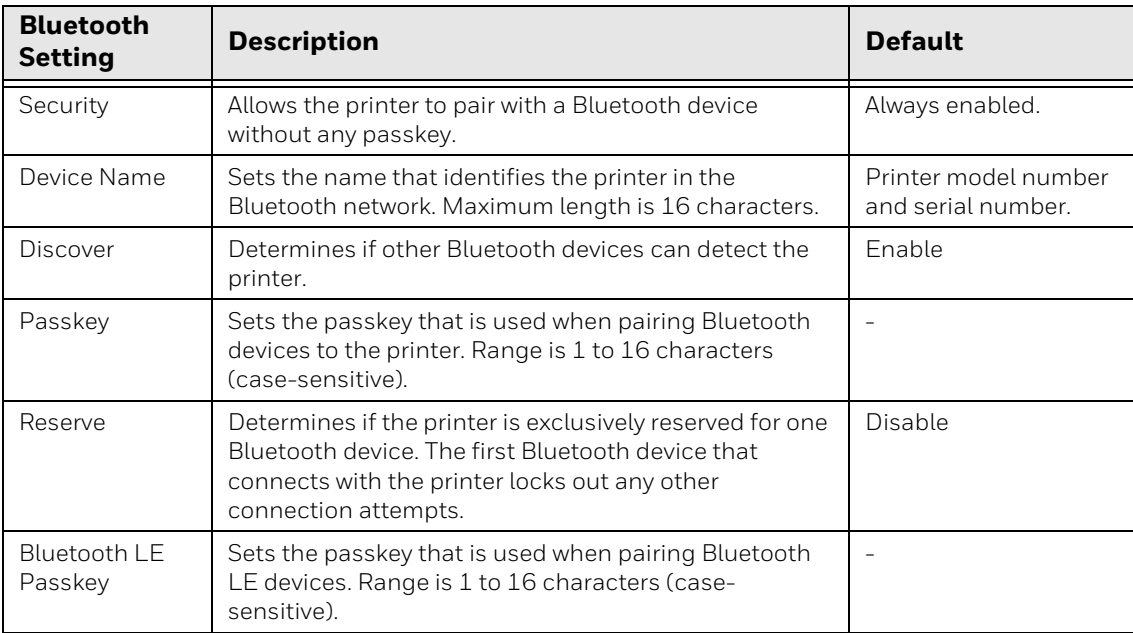

# **Printing**

### **Media**

To view these settings from the printer web page, click **Configure > Printing > Media**.

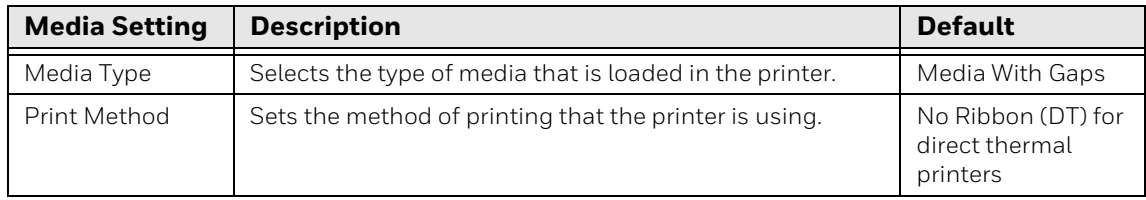

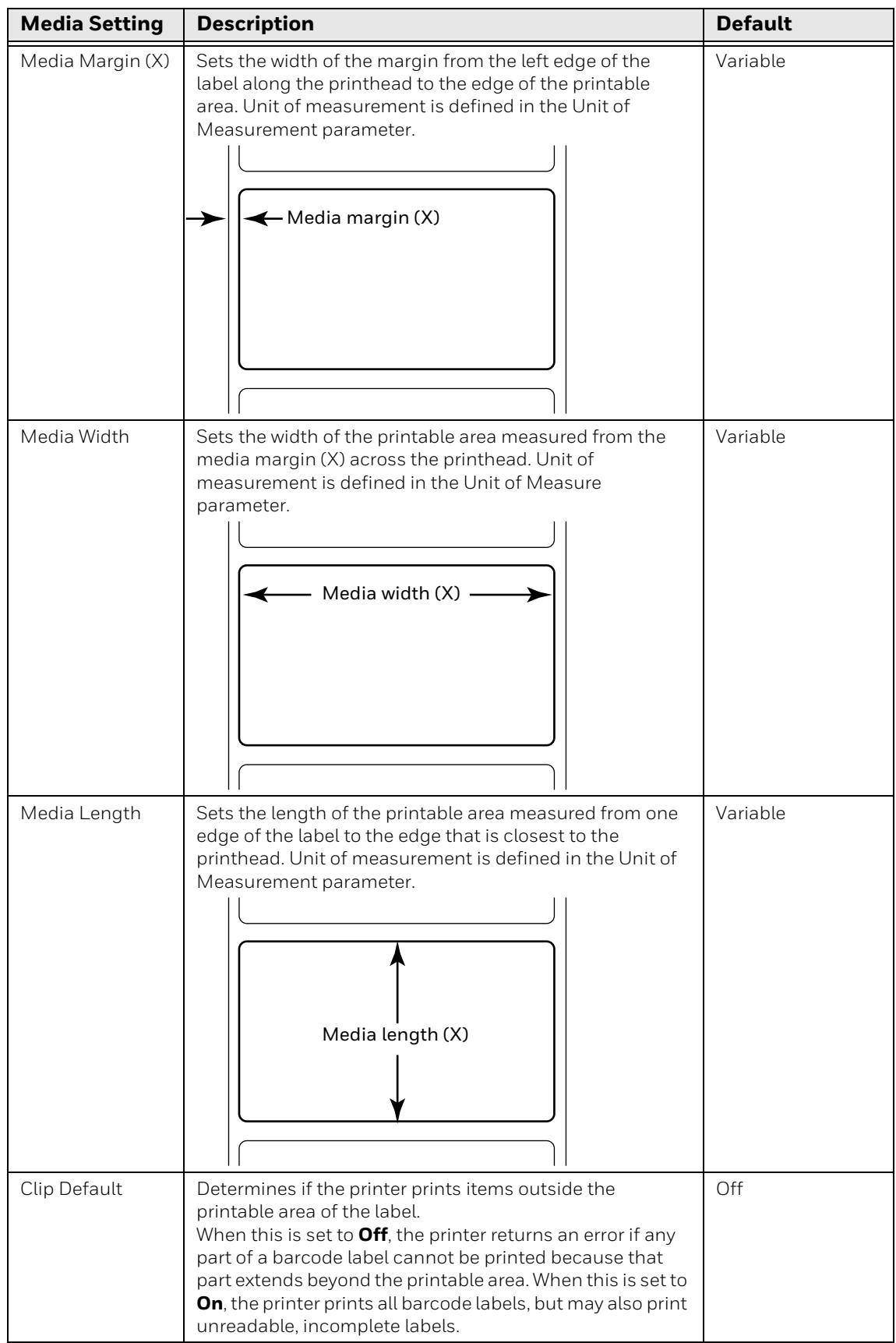

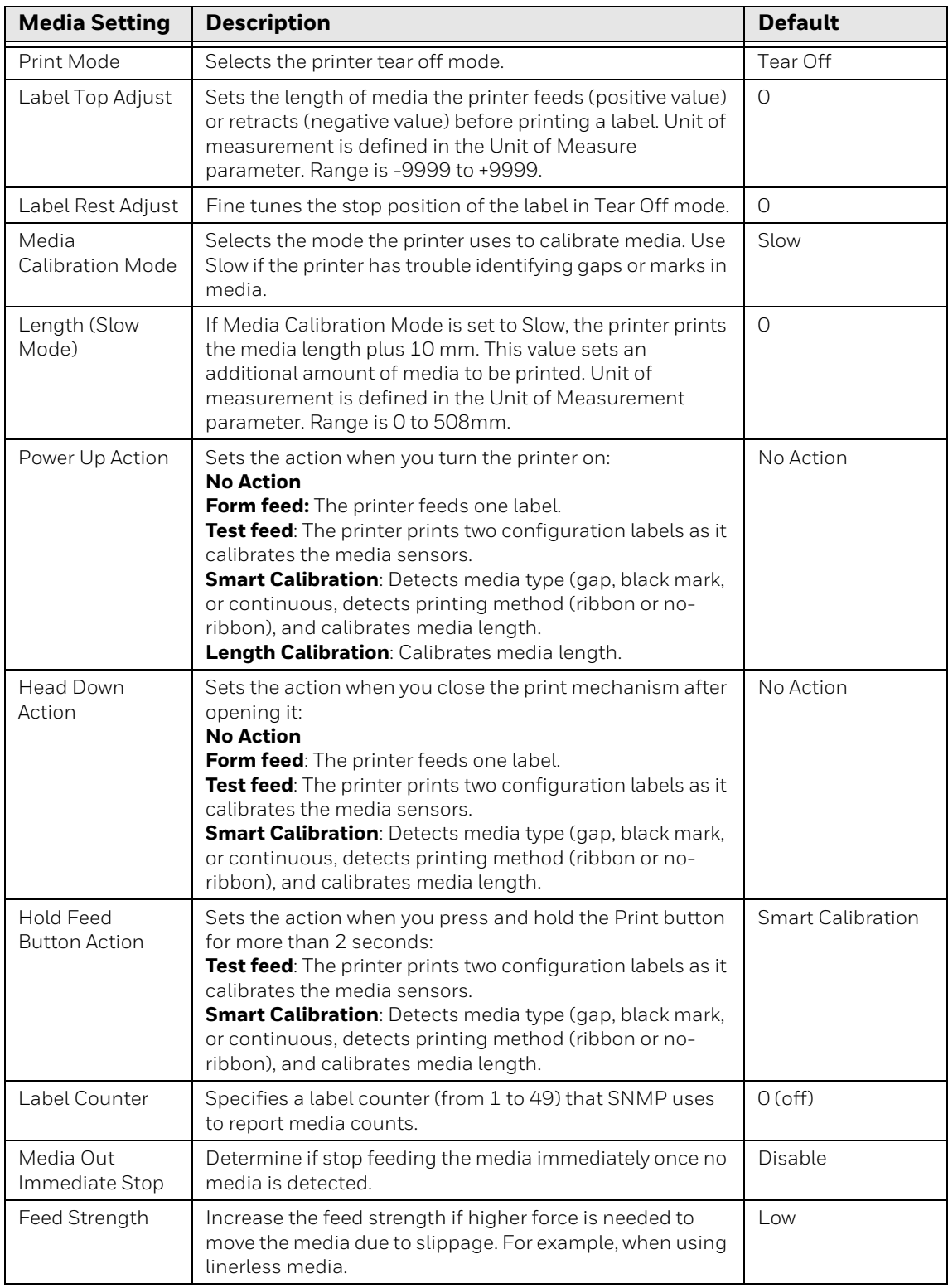

## **Print Quality**

To view these settings from the printer web page, click **Configure > Printing > Print Quality**.

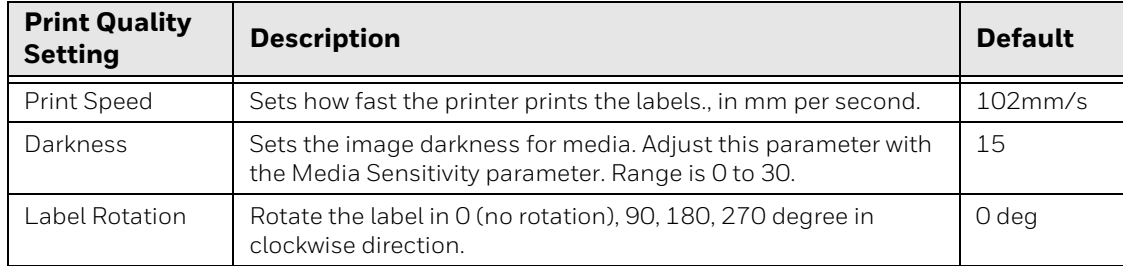

## **System Settings**

## **General System**

 To view these settings from the printer web page, click **Configure** > **System Settings > General**.

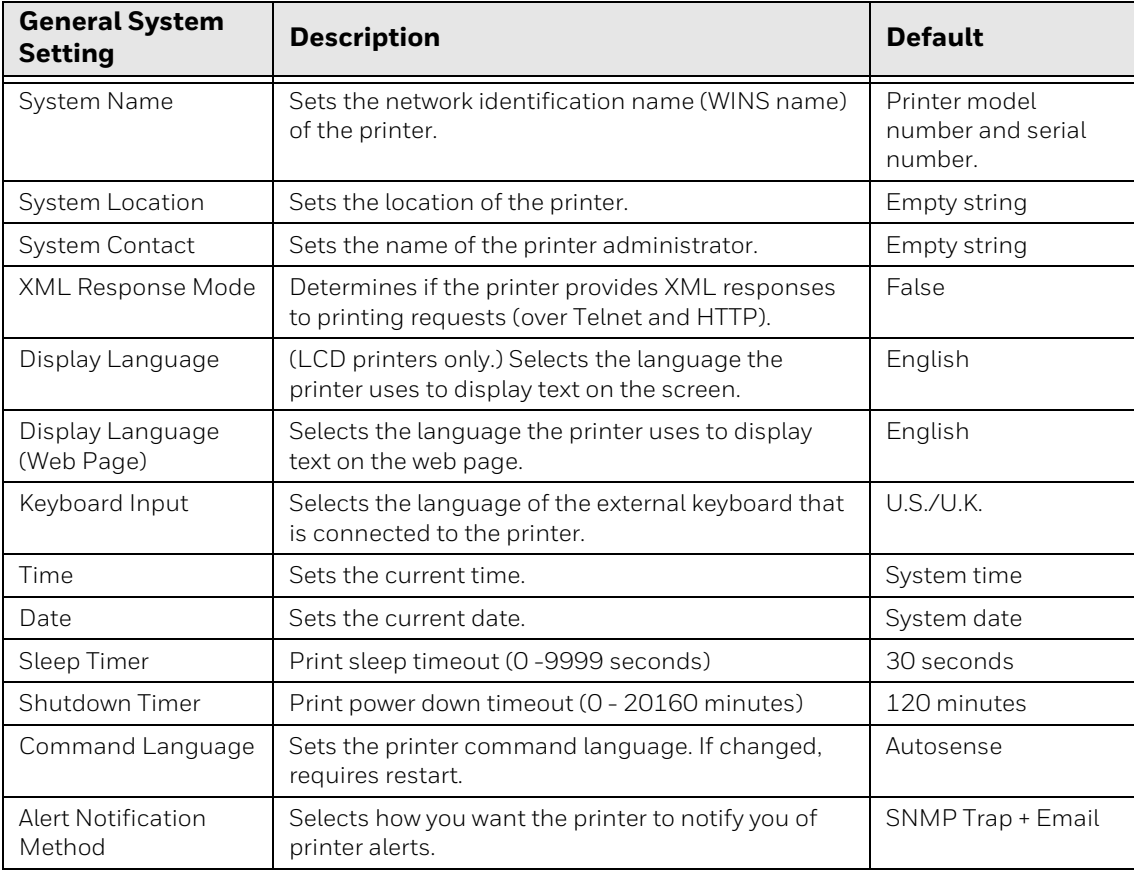

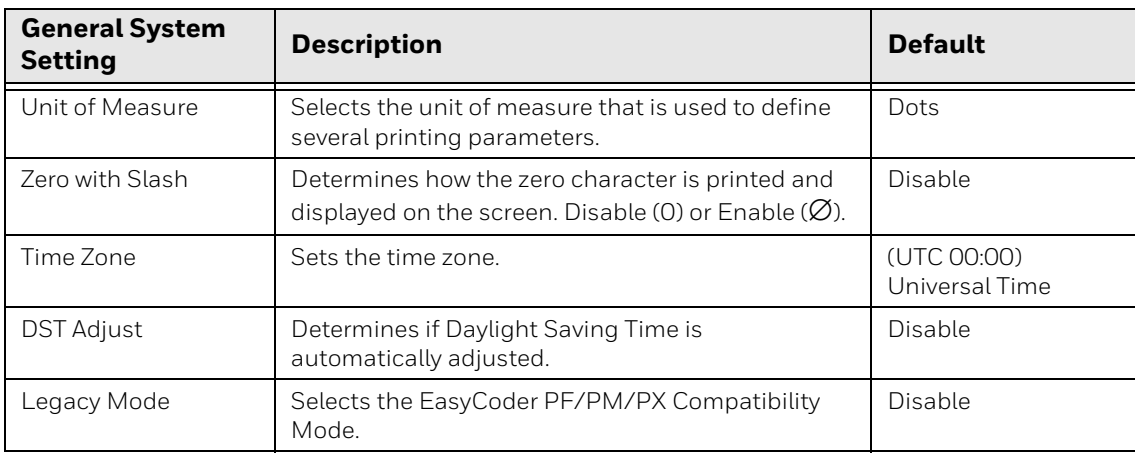

#### **Display**

To view these settings from the printer web page, click **Configure** > **System Settings > Display**.

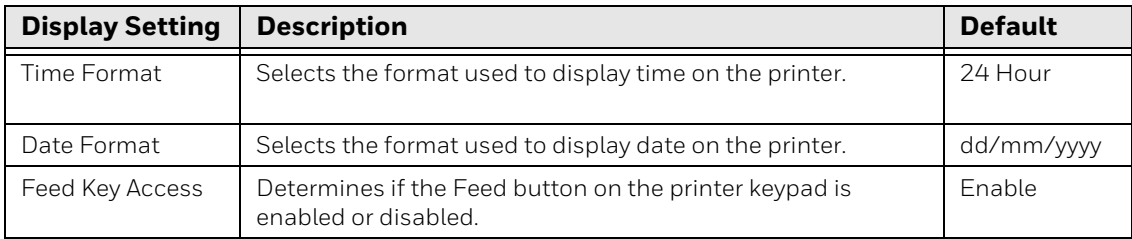

#### **Audio**

To view these settings from the printer web page, click **Configure** > **System Settings > Audio**.

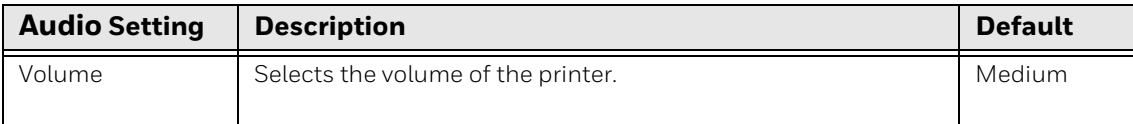

#### **Manage I/O**

To view these settings from the printer web page, click **Configure** > **System Settings > Manage I/O**.

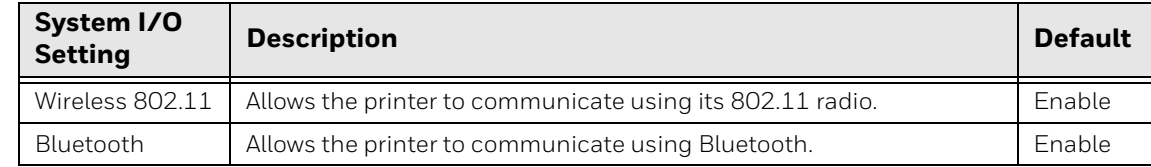

### **Manage Services**

To view these services from the printer web page, go to **Configure** > **System Settings > Manage Services**.

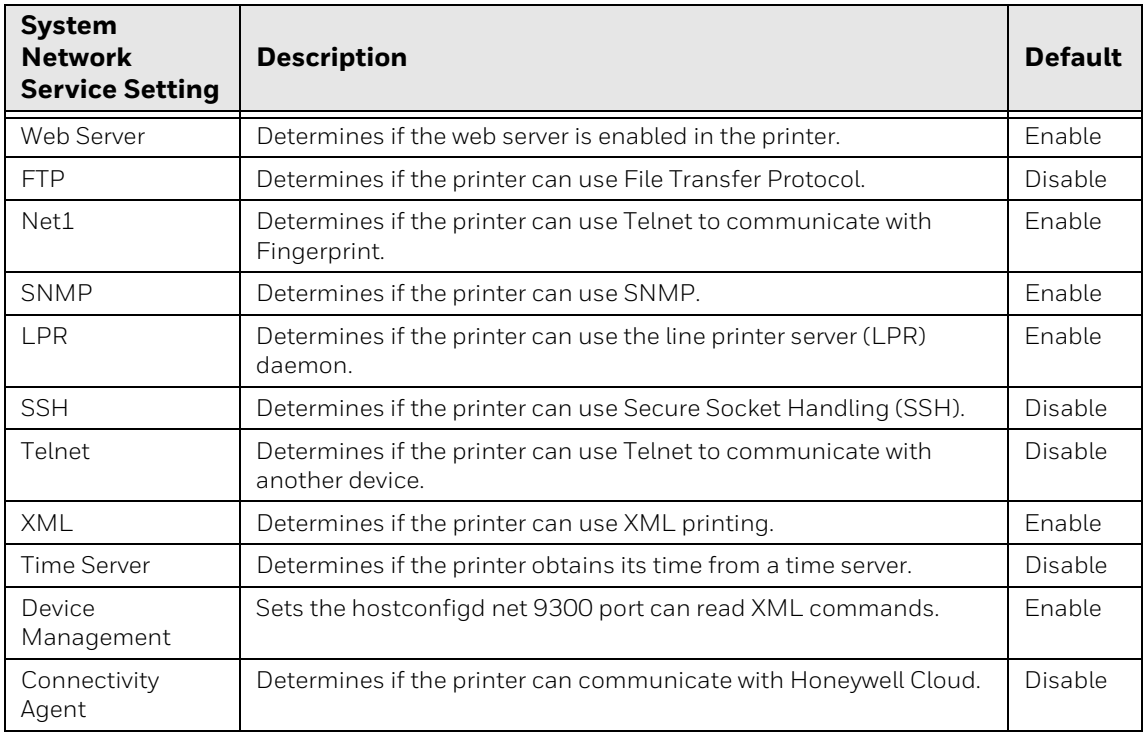

#### **Maintenance Alerts**

To view these settings from the printer web page, click **Configure > System Settings > Maintenance Alerts**.

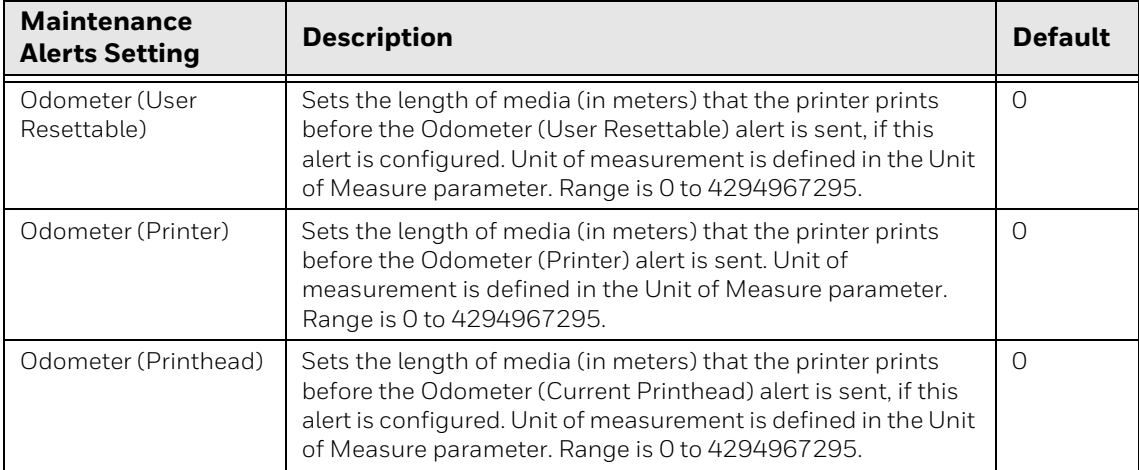

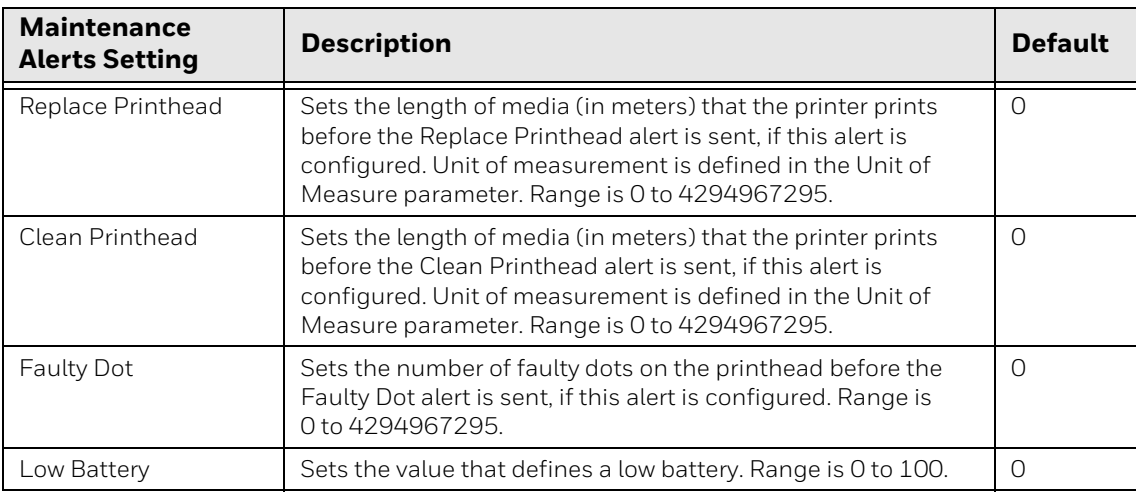

## **System Alerts**

System alerts include error and warning.

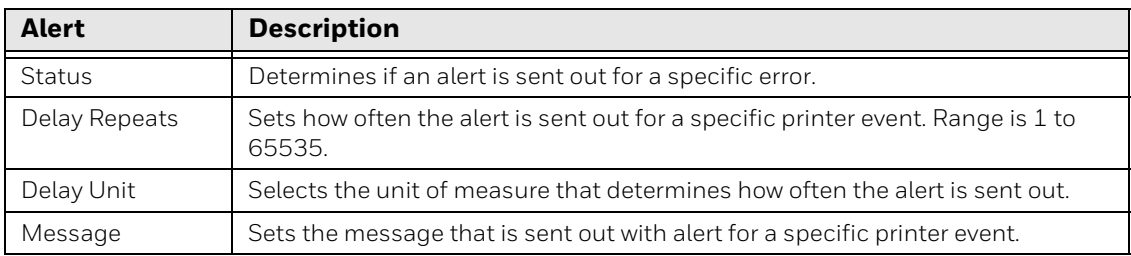

#### **Error**

To view these settings from the printer web page, click **Configure > Alerts > Error.**

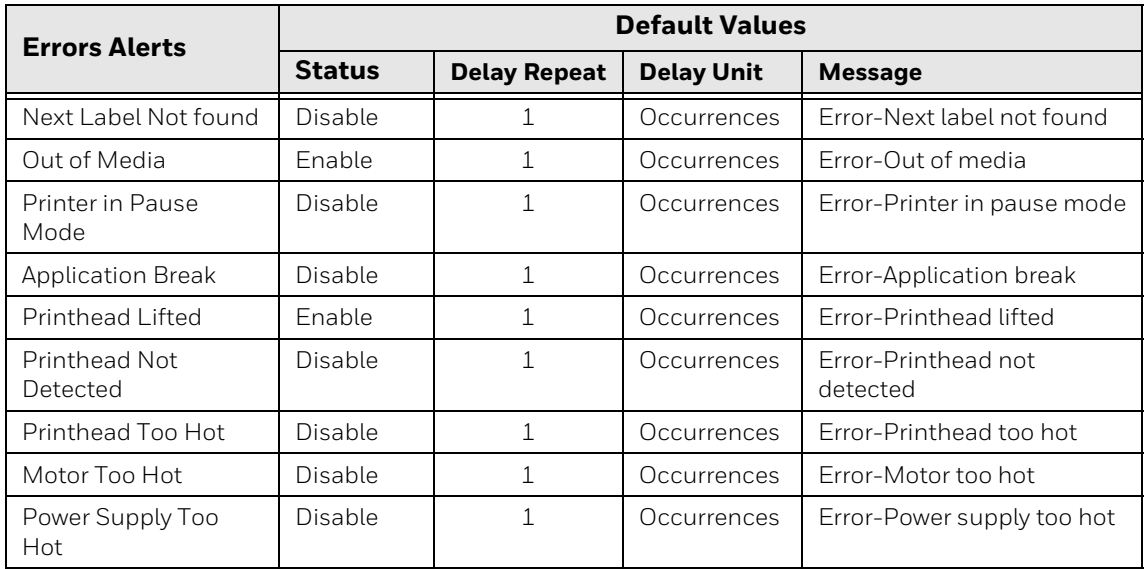

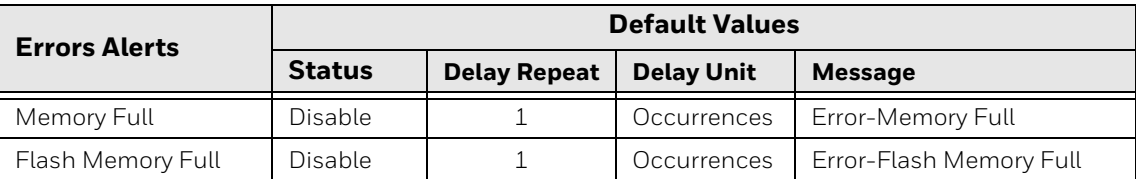

### **Warning**

To view these settings from the printer web page, click **Configure > Alerts > Warning.**

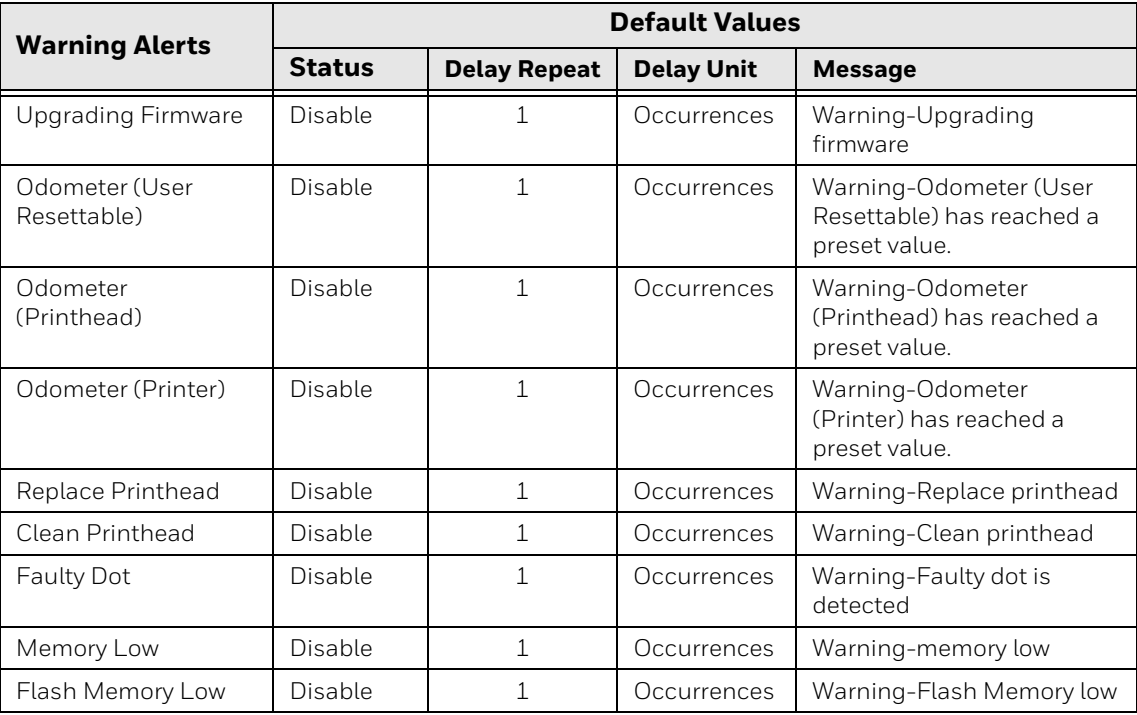

#### **Information**

To view these settings from the printer web page, click **Configure > Alerts > Information.**

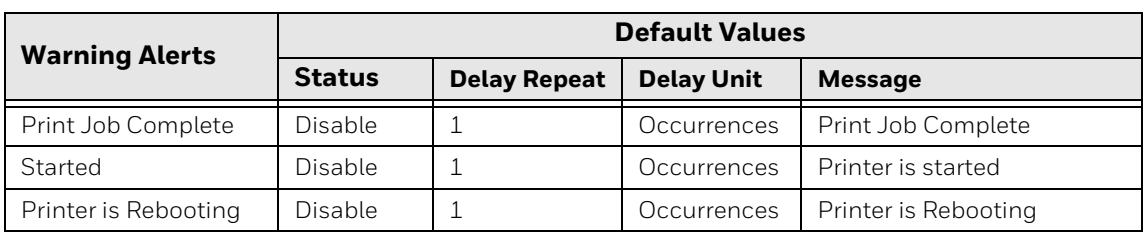

## **Network Services**

### **DNS**

To view these settings from the printer web page, click **Configure > Network Services > DNS.**

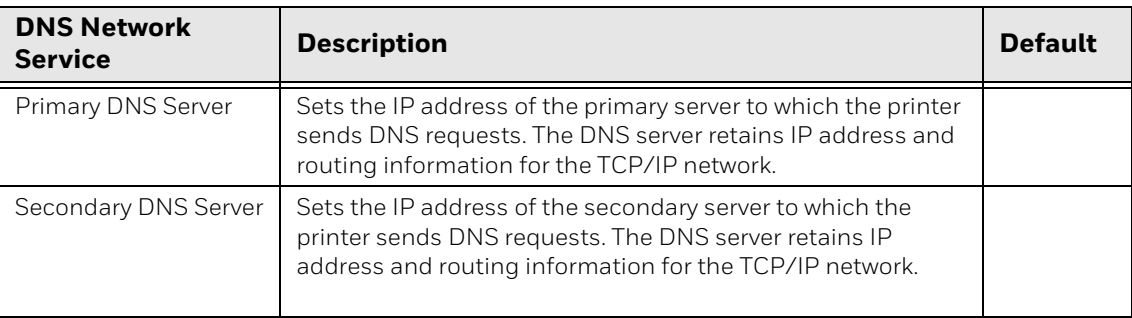

#### **Net1**

To view these settings from the printer web page, click **Configure > Network Services > Net1.**

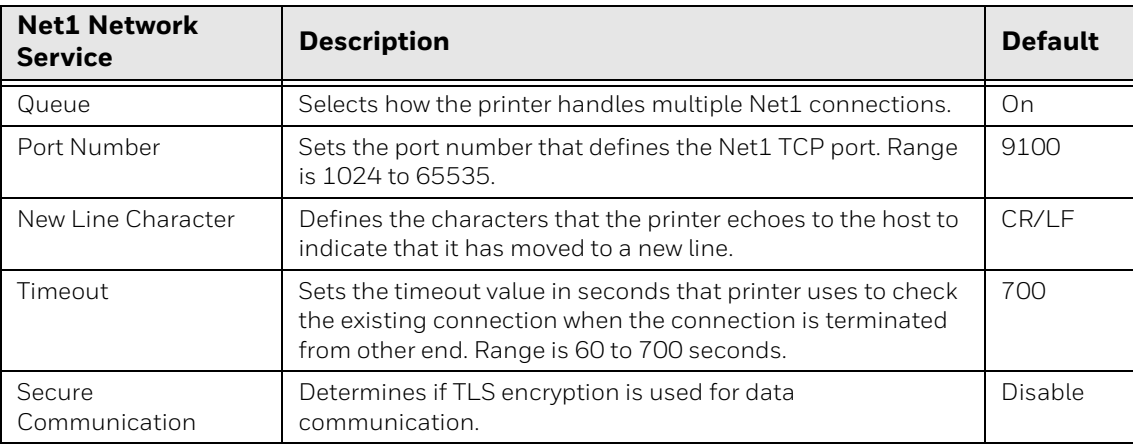

#### **Email Server**

To view these settings from the printer web page, click **Configure > Network Services > Email Server.**

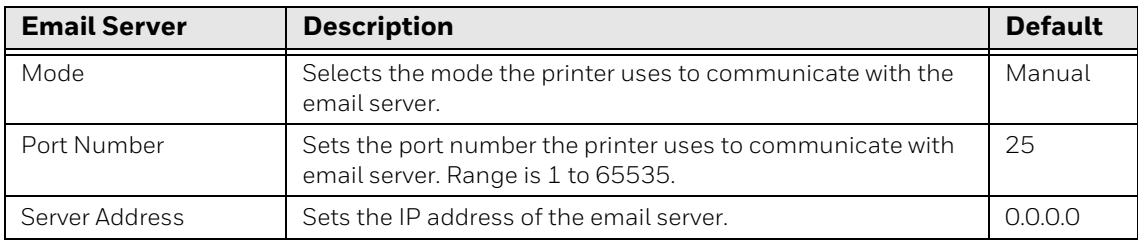

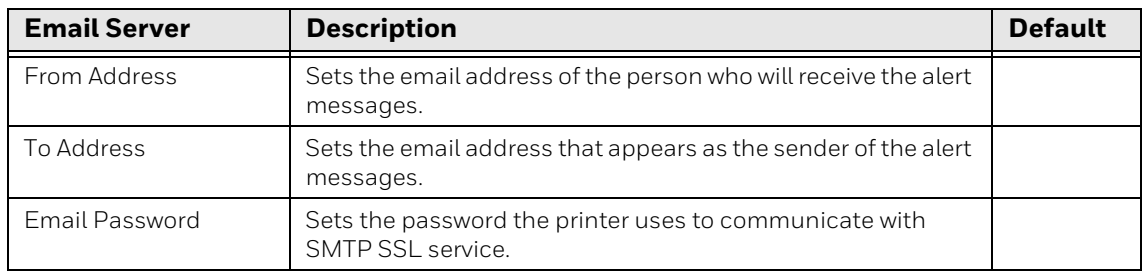

#### **SNMP**

#### To view these settings from the printer web page, click **Configure > Network Services > SNMP.**

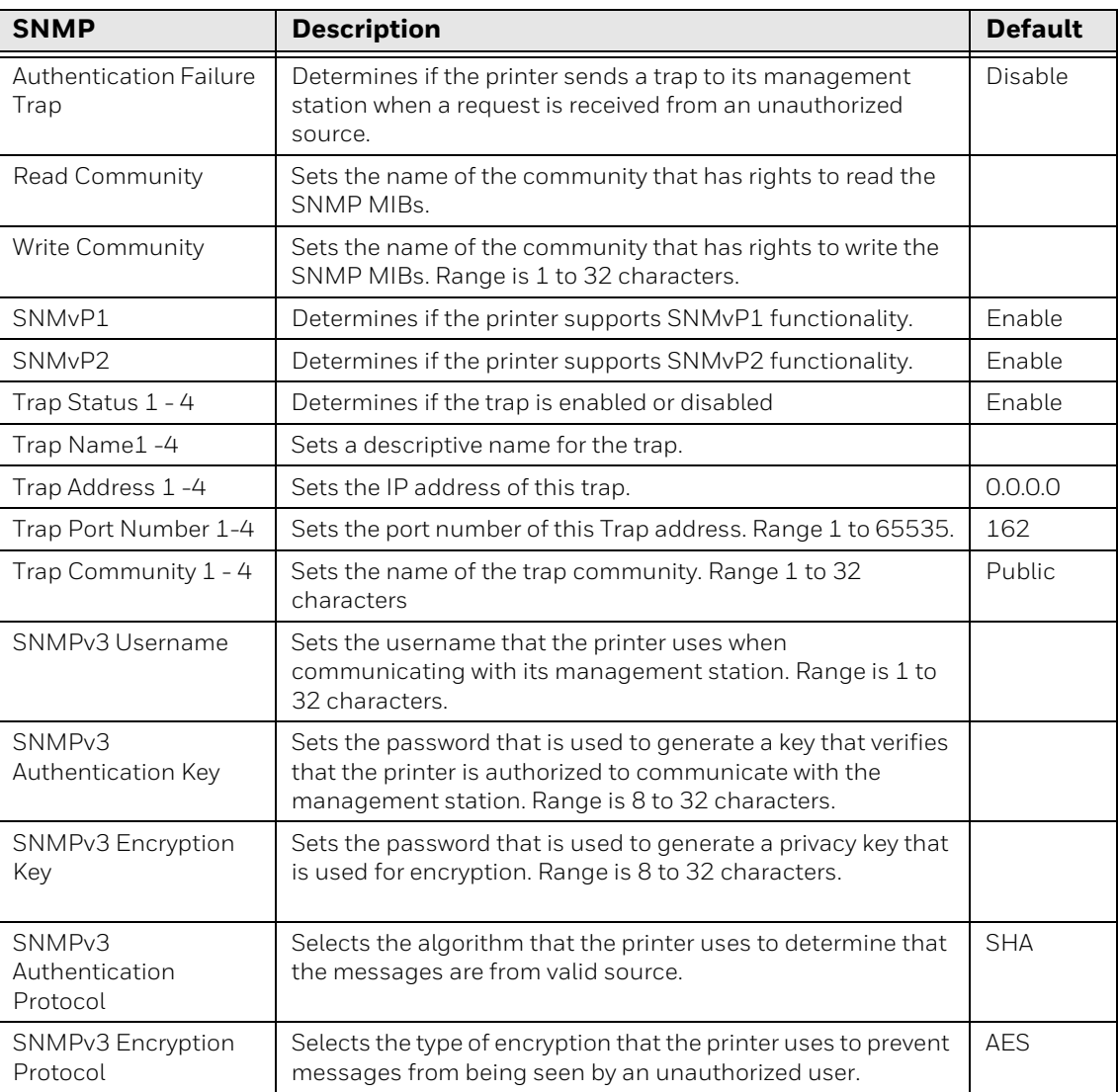
## **WINS**

To view these settings from the printer web page, click **Configure > Network Services > WINS.**

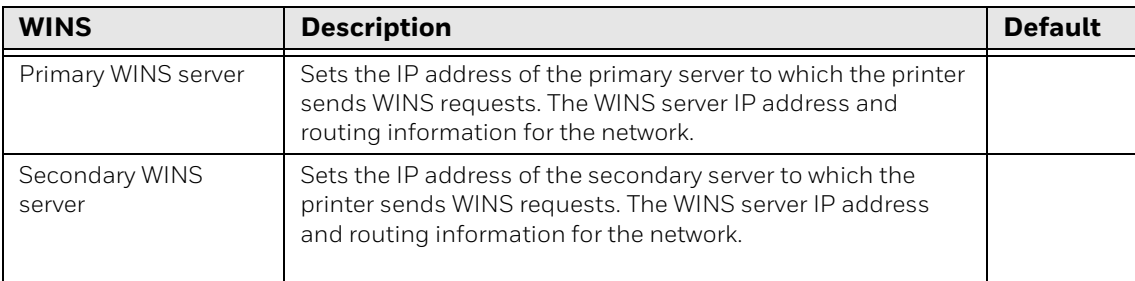

### **Web Server**

To view these settings from the printer web page, click **Configure > Network Services > Web Server**.

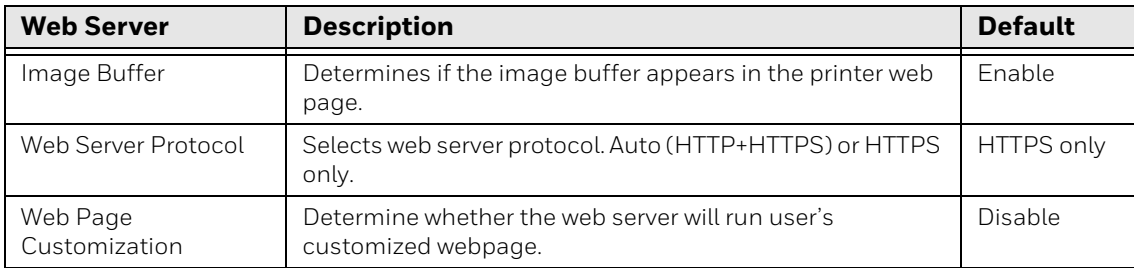

### **Time Server**

To view these settings from the printer web page, click **Configure > Network Services > Time Server**.

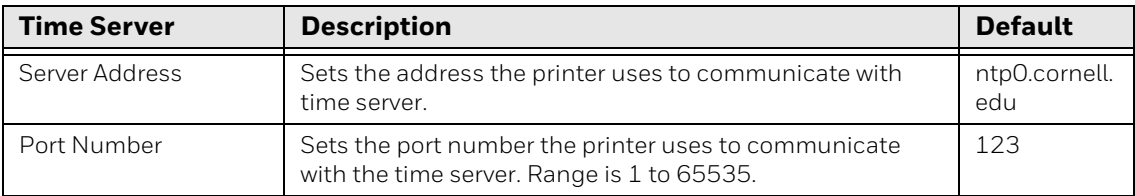

## **Connectivity Agent**

To view these settings from the printer web page, click **Configure > Network Services > Connectivity Agent**.

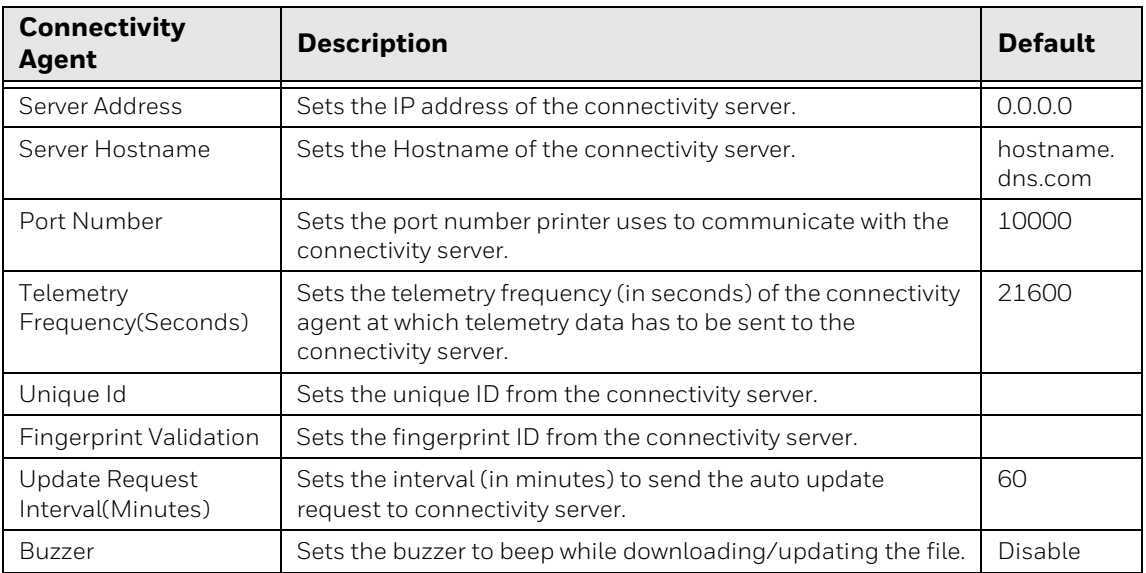

### **XML Printing**

To view these settings from the printer web page, click **Configure > Network Services > XML Printing**.

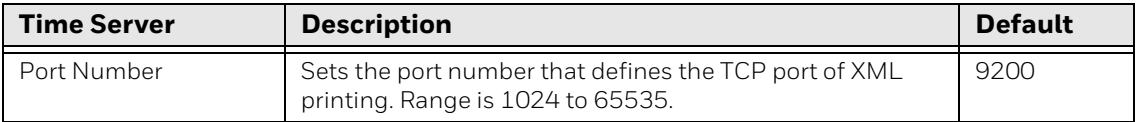

### **Device Management**

To view these settings from the printer web page, click **Configure > Network Services > Device Management**.

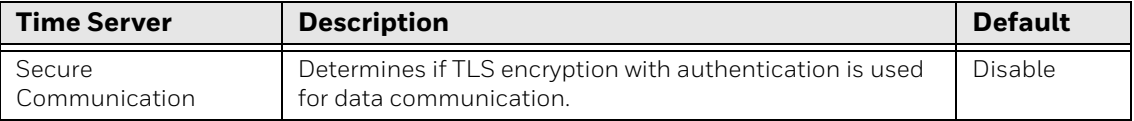

APPENDIX

**B**

# **PRINT LABELS WITH INPRINT**

## **The INPrint Page**

The INPrint page features sample web forms you can use to print single labels if you are using the Fingerprint or Direct Protocol Language on your printer. Select a web form from the lists and enter information in the fields for that label. You can then preview and print the label.

The printer firmware includes several predefined label formats. You can also copy your own label formats to the printer and print them from the INPrint page.

### **Create and Save a Web Form**

- 1. Create a webform using Fingerprint or Direct Protocol commands. (See Sample [Code](#page-75-0)).
- 2. Save the file as .lbx
- 3. Create a Webforms folder in the USB thumbdrive and save the .lbx file in the folder.
- 4. Upload the Web Form to the printer. (See Uploading from a USB Storage [Device](#page-28-0)).

### <span id="page-75-0"></span>**Sample Code**

```
input on
qVendor$ = /Vendor/
qModel$ = /Model Name/
qSerial$ = /Serial Number/
qDpi% = 406 \text{ \LARGE \text{system}} (45)
qLen% = len(qVendor$)+len(qModel$)+len(qSerial$)
qMag%=2
if qLen% < 50 then qMag%=3
if qLen% < 40 then qMag%=4
if qLen% < 30 then qMag%=5
if qLen < 20 then qMag=6
if qLen% < 10 then qMag%=7
AN 1
PP 20,20
PX 160,360,4
AN 5
PP 100,100
BT "DATAMATRIX"
BM qMag%
PB "@"+qVendor$+"@"+qModel$+"@"+qSerial$
AN 5
FONT "Univers Bold", 14
PP 260,110
PT qVendor$
AN 5
FONT "Univers", 14
PP 260,70
PT qModel$
```
### **Print INPrint Labels**

If the printer is connected to a Wi-Fi network, you can print labels by entering information in a web form. Access the web forms through the printer web page.

- 1. Open a browser window on your PC.
- 2. In the location or address bar, type **https://** followed by the printer IP address and press **Enter**. The printer web page appears.
- 3. Click the **INPrint** tab.
- 4. Select the web form you want to print:
	- If you created the web form yourself, click **Customer Downloaded** and then select the web form in the list.
	- To use one of the Honeywell resident web forms, click **Resident** and then select the web form in the list.
- 5. Type information in the web form as needed.

To preview the label on screen, click **Preview**. To print the label, click **Print**.

Honeywell 855 S. Mint Street Charlotte, NC 28202

#### [sps.honeywell.com](http://www.sps.honeywell.com)